## **Copyright and Warranty Notice**

The information in this document is subject to change without notice and does not represent a commitment on part of the vendor, who assumes no liability or responsibility for any errors that may appear in this manual.

No warranty or representation, either expressed or implied, is made with respect to the quality, accuracy or fitness for any particular part of this document. In no event shall the manufacturer be liable for direct, indirect, special, incidental or consequential damages arising from any defect or error in this manual or product.

Product names appearing in this manual are for identification purpose only and trademarks and product names or brand names appearing in this document are property of their respective owners.

This document contains materials protected under International Copyright Laws. All rights reserved. No part of this manual may be reproduced, transmitted or transcribed without the expressed written permission of the manufacturer and authors of this manual.

If you do not properly set the motherboard settings causing the motherboard to malfunction or fail, we cannot guarantee any responsibility.

# CX6 Motherboard User's Manual

|                                                          | <b>Table of Contents</b> |
|----------------------------------------------------------|--------------------------|
| Chapter 1. Introduction of CX6 Features                  | 1-1                      |
| 1-1. Features of this Motherboard                        | 1-1                      |
| 1-2. Specifications                                      | 1-6                      |
| 1-3. Layout Diagram                                      | 1-9                      |
| 1-4. The System Block Diagram                            | 1-10                     |
| Chapter 2. Installing the Motherboard                    | 2-1                      |
| 2-1. Installing the Motherboard to the Chassis           | 2-2                      |
| 2-2. Installation of the Pentium <sup>®</sup> II/III CPU | 2-3                      |
| 2-3. Installing System Memory                            | 2-4                      |
| 2-4. Connectors, Headers and Switches                    | 2-7                      |
| Chapter 3. Introduction of The BIOS                      | 3-1                      |
| 3-1. CPU Soft Menu™ II                                   | 3-4                      |
| 3-2. Standard CMOS Features Setup Menu                   | 3-8                      |
| 3-3. Advanced BIOS Features Setup Menu                   | 3-13                     |
| 3-4. Advanced Chipset Features Setup Menu                | 3-18                     |
| 3-5. Integrated Peripherals                              | 3-21                     |
| 3-6. Power Management Setup Menu                         | 3-27                     |
| 3-7. PnP/PCI Configurations                              | 3-35                     |
| 3-8. PC Health Status                                    | 3-38                     |
| 3-9. Load Fail-Safe Defaults                             | 3-40                     |
| 3-10. Load Optimized Defaults                            | 3-40                     |
| 3-11. Set Password                                       | 3-41                     |
| 3-12. Save & Exit Setup                                  | 3-42                     |
| 3-13. Exit Without Saving                                | 3-43                     |

| Appendix A | Intel INF Installation Utility for Windows <sup>®</sup> 98 SE                 |
|------------|-------------------------------------------------------------------------------|
| Appendix B | Installing the Audio Driver for Windows <sup>®</sup> 98 SE                    |
| Appendix C | Installing the Audio Drivers for the Windows <sup>®</sup> NT                  |
| Appendix D | <b>BIOS Flashing User Instructions</b>                                        |
| Appendix E | Installing the HighPoint XStore Pro Utility                                   |
| Appendix F | Hardware Monitoring Function (Installing the Winbond Hardware Doctor Utility) |
| Appendix G | Installation Guide for Suspend to RAM                                         |
| Appendix H | Troubleshooting (Need Assistance?)                                            |
| Appendix I | How to Get Technical Support                                                  |

# **Chapter 1. Introduction of CX6 Features**

## 1-1.Features of this Motherboard

This motherboard is designed for the new generation of CPUs. It supports the Intel SLOT1 structure (Pentium<sup>®</sup> II/III processor), up to 1GB of memory, super I/O, and Green PC functions. The motherboard provides high performance for server systems and meets the requirements for future multimedia desktop systems.

The CX6 uses the new generation Intel<sup>®</sup> 820 chipset (**Camino**) for more efficiency and high integration of the system. What are the main features of the Intel<sup>®</sup> Camino chipset? Its structure is shown in Figure 1-2.

- ➡ 133 MHz System Bus
  - ◆ The Intel<sup>®</sup> 820 platform supports the new 133 MHz system bus
    - Up to 33% increased peak bandwidth over the Intel® 440BX platform.
- AGP 4x Graphics
  - ◆ Up to 1GB/Sec transfer rate
    - Twice the peak bandwidth of AGP 2x of the 440BX AGPset
  - ♦ Broad industry support for AGP 4x from all leading graphics IHVs
    - NVIDIA, 3Dfx, S3, ATI, Intel, Matrox, etc.

#### RDRAM Memory

- Provides memory bandwidth to keep up with ever increasing application demands
  - Faster processors, graphics, and I/O
- ◆ RDRAM delivers up to 3x the effective bandwidth of PC100 SDRAM
  - 1.6 GByte/sec for PC800 RDRAM
- ◆ RDRAM provides the required headroom for further application improvement
  - Constant Computing
  - More realistic environments
  - Platform longevity and stability

The Intel<sup>®</sup> 820 chipset is a combination of three chips: the FW82820, FW82801 and FW82802. The FW82820 is called MCH chip (Memory Controller Hub), FW82801 is called ICH chip (I/O Controller Hub), FW82802 is called FWH chip (FirmWare Hub).

#### MCH (Memory Controller Hub)

The MCH provides the host interface, DRAM interface, I/O interface, and AGP interface in a Camino platform. Camino MCH is optimized for the Katmai or Coppermine processor. It supports a single channel of direct Rambus memory technology. Its AGP interface is fully compliant with AGP 2.0 specification. Communication to ICH is over a private interface or the hub interface (link). The Camino MCH contains the following functionality:

- Supports the Katmai and Coppermine processors at 100/133MHz for Slot 1
- Supports an IOQ (In-Order Queue) depth of 6
- GTL+ host bus supporting 32-bit host addressing
- Single Direct Rambus channel optimized for 300, 356 and 400 MHz operation
- IGB DRAM supported with 256Mbit memory technology
- ➡ AGP 2.0 interface with 1x/2x/4x data transfer and 2x/4x fast write capability
- The hub interface (link) to ICH
- Fully optimized data paths and buffering
- Distributed arbitration for highly concurrent operation
- ACPI 1.0 power management compliant

#### ICH (I/O Controller Hub)

The ICH is a highly integrated multifunctional component supporting the following functions and capabilities:

- PCI Rev. 2.2 compliant with support for 33MHz PCI operations
- Supports up to 6 Req/Gnt pairs (PCI Slots)
- ➡ Integrated IDE controller with Ultra DMA/66 support
- USB host interface with support for 2 USB ports
- AC '97 2.1 compliant link for audio and telephony CODECs
- Firmware Hub (FWH) interface support

#### FWH (FirmWare Hub)

The FWH component is part of several integrated Intel<sup>®</sup> chipsets. The FWH is key to enabling future security and manageability infrastructures for the PC platform. The device operates under the FWH interface/protocol. The hardware features of this device include a **Random Number Generator** (RNG), five General Purpose Inputs (GPIs), register-based block locking, and hardware-based locking. An integrated combination of logic features and non-volatile memory enables better protection for the storage/update of platform code/data, adds platform flexibility through additional GPIs and allows for quicker introduction of new security/manageability features into the current and future Intel<sup>®</sup> architecture platform. It's available in 8Mbit (82802AC), 4Mbit (82802AB), and 2Mbit (82802AA) densities. It uses the 32L PLCC or 40L TSOP industry standard packages.

#### AMR (Audio/Modem Riser)

The CX6 has one AMR slot onboard, called the Audio/Modem Riser (AMR) slot. The Audio/Modem Riser is an open industry-standard specification that defines a hardware

scalable Original Equipment Manufacturer (OEM) motherboard riser board and interface, which supports both audio and modem functions. The specification's main objective is to reduce the baseline implementation cost of audio and modem functionality. In accordance with PC user's demands for feature-rich PCs, combined with the industry's current trend towards lower cost PCs, all of theses functions are built into the motherboard. But motherboard integration of the modem subsystem has been problematic to date, in large part due to FCC and other international telecom certification processes that may delay the introduction of a motherboard. Resolving the homologation/certification issue for modems is one of the AMR specification's key objectives.

In the future, not only OEM motherboards will have an AMR design, the AMR card will appear in the market and you can make a choice in buying this kind of card according to your budget. But your motherboard must have an AMR slot to be able to plug an AMR card. The CX6 insures this expansibility for this issue.

#### Yamaha YMF752-S audio chip

YMF752 is an AC'97 Audio CODEC LSI, which is fully compliant with the industry standard "Audio CODEC '97" component specification (Revision 2.1).

YMF752 includes a SRC (Sampling Rate Converter) for support variable sampling rate, which can work the A/D and D/A converter at different rate. YMF752 has an AC-Link serial interface, which can be used with digital controller LSI. Therefore, YMF752 is the best audio solution for both laptops and desktop PCs as well as AMR (Audio Modem Riser) and MDC (Mobile Daughter Card).

YMF752 also supports low power consumption while normal operating and allows for controlling the power down mode.

#### **Direct Rambus Technology**

During the past few years, computer main memory has become the speed bottleneck that has blocked improved system performance. This is true despite the fact that DRAM densities have been accelerating sharply from yesterday's 1Kbit per chip to today's 64Mbit devices. While that aspect of DRAM technology has advanced by a factor of 1,000 in the past 10 years, the time it takes to access main memory has improved by only a factor of five. The result is that memory bandwidth, the number of bytes per second that can be moved across memory I/O, has been hobbled. That sluggish performance improvement is now a severe drag on systems powered by microprocessors that have improved CPU performance 200 fold in the same timeframe.

DRAM synchronization has set the stage for system designers to move from a 66MHz to a 100 MHz system bus, partially closing the speed gap between processor and memory. But even as engineering teams wrestle with this design challenge, microprocessors are advancing to speeds of 300MHz, 400MHz, and beyond.

Memory technologists are now developing new DRAM architectures that are expected to be fast enough to unleash the power of tomorrow's processors. These architectures add special registers to each DRAM pin and special controller functions to the DRAM array core. Currently, the most fully developed of these architectures is Direct Rambus DRAM (Direct RDRAM) which uses a special controller, layout, and bus to achieve high I/O bandwidth.

While other firms were employing techniques such as SRAM caches, parallel arrays of DRAMs, and expensive frame buffers to increase memory bandwidth, Rambus, Inc. took an entirely different tack. Rambus targeted a two-byte wide data path, 800MHz transfer rate, and a 95% protocol efficiency. The development resulted in a new chip-to-chip bus, termed the Direct Rambus Channel (DRC) which includes a controller and one or more Direct RDRAMs connected together via a common bus. Using a limited number of high-speed signals to carry all address, data, and control information, DRC links main memory to system devices that have a need to access memory, including microprocessors, DSPs, graphics processors, and ASICs. Low voltage swing signaling is used with conventional PCB technology to permit data transfer up to 800Mbits/s/pin, resulting in the 1.6GB/s peak bandwidth that will be required for Intel's projected 1999 high-end systems.

| Frequency                                 | 800 MHz        |
|-------------------------------------------|----------------|
| Maximum Device Bandwidth                  | 1.6 Gbytes/sec |
| Data Width                                | 16 or 18 bits  |
| Protocol Efficiency for 32-byte Transfers | 95-100%        |
| Voltage                                   | 2.5/1.8V       |

**Table 1-1 Direct Rambus Technology Features** 

#### STR (Suspend to RAM)

The CX6 supports the STR function. The STR function enables a PC to achieve the S3 state during idle periods, then quick "wake up" and retrieve the last "state" of the system before it went to sleep. When idle, STR-enabled systems consume only a small fraction of the power used for full operation. Instead of shutting down the system to save power when not in use and then having to reboot later, users can let the STR function take over and not have to worry about using power to run all the electronics, fans and disks. When needed, a PC with STR function can restore all applications and features to an operational state within a few seconds.

#### Ultra DMA/66

The CX6 supports Ultra ATA/66 IDE devices. Ultra ATA/66 is the new standard for IDE devices. It enhances existing Ultra ATA/33 technology by increasing both performance and data integrity. This new high-speed interface doubles the Ultra ATA/33 burst data transfer rate to 66.6 Mbytes/sec. The result is maximum disc performance using the current PCI local bus environment. You can connect either Ultra ATA/33 IDE devices or Ultra ATA/66 IDE devices to the IDE connectors on this motherboard.

#### PC Health

The CX6 has built-in hardware monitoring functions, that can monitor and protect your computer insuring a safe computing environment.

#### Sets You Free From the Y2K Threat

The potential threat of Year 2000 (Y2K) problems are making everyone very nervous. The Y2K issue applies to almost any device, firmware, or software that operates on or with year based dates. This problem is caused by a design flaw in the **R**eal **Time Clock** (RTC) unit. The RTC only changes the last two digits of the year code, but not the century information. As a result, when it comes to 12:00 AM January 1, 2000 the RTC will switch from December 31 11:59 PM 1999 to 12:00 AM January 1 1900.

Y2K compliance deals with the date change over from 31 December 1999 to 1 January 2000, and with recording and reporting of all dates from the RTC including leap year dates. This motherboard is free from the Y2K problem because its BIOS are Y2K compliant.

#### Please Note

If the operating system or application software cannot handle Year 2000 dates, you will still be facing the Y2K threat because it is not a hardware problem that relates to the motherboard itself. According to Award BIOS, it is BIOS source code released after 31 May 1995 complies with all known Y2K issues; however, it may still fail the 2000.exe test. Award has modified its BIOS source code to accommodate the requirements of 2000.exe. Award BIOS source code issued later than 18 November 1996 passes the NTSL 2000.exe test program.

## 1-2. Specifications

### 1. CPU

- Supports Intel Pentium<sup>®</sup> III Coppermine with 128/256K
- Supports Intel Pentium<sup>®</sup> III Katmai
- Supports Intel<sup>®</sup> Pentium<sup>®</sup> III 450 ~ 800 MHz Processor cartridge.
- Supports Intel<sup>®</sup> Pentium<sup>®</sup> II 350 ~ 450 MHz Processor cartridge.
- Supports 100 and 133MHz CPU external clock speeds

### 2. Chipset

- Intel<sup>®</sup> 820 chipset (FW82820, FW82801 and FW82802AB)
- Supports Ultra DMA 33/66 IDE protocol
- Supports Advanced Configuration and Power Management Interface (ACPI)
- Supports AGP 1X/2X/4X (Sideband) 1.5V/3.3V device

### 3. Memory (System Memory)

- Two 184-pin RIMM sockets support Direct Rambus Memory module
- Supports up to 1GB. (1GB uses 256Mbit technology)
- Supports PC600, PC700 and PC800 RDRAM
- Supports ECC

### 4. Yamaha YMF752-S audio chip

YMF752 is an AC'97 Audio CODEC LSI, which is fully compliant with the industry standard "Audio CODEC '97" component specification (Revision 2.1).

- AC'97 Revision 2.1 Compliant
- Exceeds PC'98/'99 Audio Performance Requirements
- Analog Inputs:
  - 4 Stereo Inputs: LINE, CD, AUX
  - 1 Monaural Inputs: PC BEEP Inputs
  - 1 Independent Microphone Inputs
- PC BEEP can directly output to Line Out
- Internal +20dB amplifier circuitry for microphone
- Analog Outputs:
  - Stereo LINE Output with volume control
  - True LINE Level with volume control
  - Monaural Output with volume control
- Supports 3D Enhancement (Wide Stereo)
- Supports Variable Sampling Rate (48k/44.1k/22.05k/16k/11.025k/8kHz)
- The A/D and D/A converter can be worked at different sampling rate.

- Programmable Power Down Mode
- Supports EAPD (External Amplifier Power Down)
- Power Supplies: Analog 5.0V, Digital 3.3V

### 5. System BIOS

- CPU SOFT MENU<sup>™</sup> II, can easily set the processor parameters
- AWARD BIOS
- Supports Plug-and-Play (PnP)
- Supports Advanced Configuration Power Interface (ACPI)
- Supports Desktop Management Interface (DMI)
- Year 2000 compliant

### 6. Multi I/O Functions

- 2x Channels of Bus Master IDE Ports supporting up to four Ultra DMA 33/66 devices
- PS/2 Keyboard and PS/2 Mouse Connectors
- 1x Floppy Port (up to 2.88MB)
- 1x Parallel Port (EPP/ECP)
- 2x Serial Ports
- 2x USB Connectors

### 7. Miscellaneous

- ATX form factor
- One AGP slot, five PCI slots and one AMR slot
- Supports PS/2 keyboard and PS/2 mouse wake-up functions
- Supports STR (Suspend to DRAM)
- Supports STD (Suspend to Disk)
- Built-in Wake on LAN header
- Built-in IrDA TX/RX header
- Built-in Wake On Ring header
- Built-in SMBus header
- Hardware monitoring : Included fan speed, voltages, CPU and system environment temperature
- One Thermal Sensor Cable included
- Board size: 305 \* 210mm

- Supports Wake On LAN, Keyboard or Mouse, but your ATX power supply 5V standby power must be able to provide at least a 720mA current capacity. Otherwise, you may fail to boot up the system
- Specifications and information contained in this manual are subject to change without notice.
- \* All brand names and trademarks are the property of their respective owners.

#### **Important Notice**

If you want to change your CPU, be sure to first cut off the AC power of your computer, don't attempt while computer is in "Shutdown" only mode. Furthermore, you also need to use the CCMOS1 jumper to clear the CMOS after you change your CPU (refer to section 2-4).

## 1-3. Layout Diagram

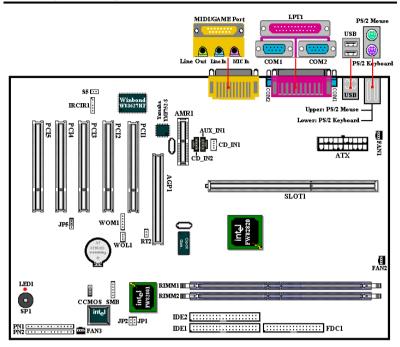

Figure 1-1. Motherboard component location

## 1-4. The System Block Diagram

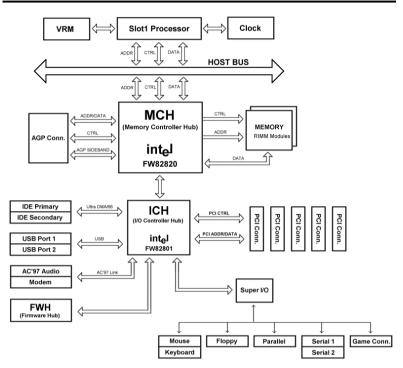

Figure 1-2. System diagram of the Intel 820 chipset

# **Chapter 2. Installing the Motherboard**

This CX6 motherboard not only provides all standard equipment for classic personal computers, but also provides great flexibility for meeting future upgrade demands. This chapter will introduce step by step all the standard equipment and will also present, as completely as possible, future upgrade capabilities. This motherboard is able to support all Intel<sup>®</sup> Pentium<sup>®</sup> II/III processors and Intel<sup>®</sup> Celeron<sup>®</sup> processor now on the market. (For details, see specifications in Chapter 1.)

This chapter is organized according the following features:

- 2-1 Installing the Motherboard to the Chassis
- 2-2 Installation of the Pentium® II/III CPU
- 2-3 Installing System Memory
- 2-4 Connectors, Headers and Switches

### **Before Proceeding with the Installation**

Before you install or unplug any connectors or add-on cards, please remember to turn the ATX power supply switch off (fully turn the +5V standby power off), or take the power cord off. Otherwise, you may cause the motherboard components or add-on cards to malfunction or be damaged.

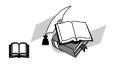

#### **User Friendly Instructions**

Our objective is to enable the novice computer user to perform the installation by himself. We have attempted to write this document in a very clear, concise and descriptive manner to help overcome any obstacles you may face during installation. Please read our instructions carefully and follow them step-by-step.

## 2-1. Installing the Motherboard to the Chassis

Most computer chassis will have a base on which there will be many mounting holes that allows the motherboard to be securely attached and at the same time, prevents short circuits. There are two ways to attach the motherboard to the base of chassis:

- with studs
- or with spacers

Please refer to the figure 2-1 that shows the studs and spacers, they may have several types, but all look like the figures below:

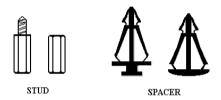

Figure 2-1. The outline of stub and spacer

In principle, the best way to attach the motherboard is with studs, and only if you are unable to do this should you attach the board with spacers. Take a careful look at the motherboard and you will see many mounting holes on it. Line these holes up with the mounting holes on the base. If the holes line up, and there are screw holes

this means you can attach the motherboard with studs. If the holes line up and there are only slots, this means you can only attach the motherboard with spacers. Take the tip of the spacers and insert them into the slots. After doing this to all the slots, you can slide the motherboard into position aligned with the slots. After the motherboard has been positioned, check to make sure everything is OK before putting the casing back on.

Figure 2-2 shows you the way to affix the motherboard using studs or spacers:

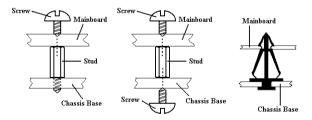

Figure 2-2. The way we fixed the motherboard

#### Note

If the motherboard has mounting holes, but they don't line up with the holes on the base and there are no slots to attach the spacers, don't worry, you can still attach the spacers to the mounting holes. Just cut the bottom portion of spacers (the spacer may be a little hard to cut off, so be careful of your hands). In this way you can still attach the motherboard to the base without worrying about short circuits. Sometimes you may need to use the plastic springs to isolate the screw from the motherboard PCB surface, because the circuit wire may be near by the hole. Be careful, don't let the screw contact any printed circuit wire or parts on the PCB that are near the fixing hole, otherwise it may damage the board or cause board malfunctioning.

## 2-2. Installation of the Pentium® II/III CPU

The installation method for the CPU is printed on the package of the retention mechanism that comes with the motherboard. You can refer to it while you install the CPU.

| Note: |
|-------|
|-------|

- Installing a heat sink and cooling fan is necessary for proper heat dissipation from your CPU. Failing to install these items may result in overheating and damage of your CPU.
- Please refer to your boxed processor installation or other documentation attached with your CPU for detailed installing instructions.

#### **Important Notice**

If you want to change your CPU, be sure to first cut off the AC power of your computer, don't attempt while computer is in "Shutdown" only mode. Furthermore, you also need to use the CCMOS1 jumper to clear the CMOS after you change your CPU (refer to section 2-4).

## 2-3. Installing System Memory

The memory module for the Camino chipset is different from conventional DIMM. It is called RIMM (Rambus In-line Memory Module).

The RIMM conforms to the standard DIMM form factor, but it is not pin-compatible. Its architecture is based on the electrical requirements of the DRC (**D**irect **R**ambus **C**hannel) high-speed bus operating at a clock rate of 400MHz which enables a data rate of 800MHz because data is clocked on both clock edges. The DRC bus also uses a two byte-wide data channel, resulting in a peak data transfer rate of 1.6Gbytes per second. The bus uses transmission line characteristics to maintain high signal integrity.

The CX6 with Camino chipset supports a single Direct Rambus Channel. 300 and 400 MHz Direct RDRAM devices are supported. 64, 128 and 256 Mbit technology Direct RDRAM devices are supported. A maximum of 32 Direct RDRAM devices (64Mbit technology = 256 Mbyte Max) are supported for a single channel. The following table shows the maximum DRAM array size and the minimum increment size for the various DRAM densities supported for CX6.

| RDRAM Technology | Increments | Maximum |
|------------------|------------|---------|
| 64Mbit           | 8MB        | 256MB   |
| 128Mbit          | 16MB       | 512MB   |
| 256Mbit          | 32MB       | 1GB     |

#### **Table 2-1 Valid Memory Configurations**

The CX6 provides two 184-pin RIMMs for memory expansion. You have to pay attention to two things before you want to install RIMMs. Firstly, the serial nature of Direct Rambus RIMM technology requires that all memory expansion sockets be occupied in order to complete the transmission line to the termination resistors. For example, a two sockets configuration where only one Direct Rambus RIMM module is used would require the use of a continuity module.

Secondly, a single Direct Rambus Channel can connect directly to as many as 32 Direct RDRAMs placed on a total of two RIMM modules.

#### How to install RIMMs

Generally, installing Direct RDRAM modules to your motherboard is an easy thing to do. You can refer to figure 2-3 and 2-4 to see what a 184-pin Direct RDRAM module and continuity module look like.

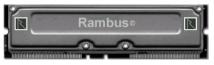

Fig. 2-3 Direct RDRAM module

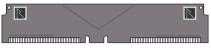

Fig. 2-4 Continuity module

Unlike installing SIMMs, RIMMs may be "snapped" directly into the socket. Note: Certain RIMM sockets have minor physical differences. If your module doesn't seem to fit, please do not force it into the socket as you may damage your memory module or RIMM socket.

The following procedure will show you how to install a RIMM module into a RIMM socket.

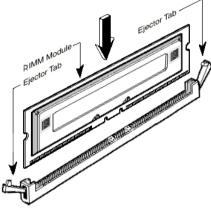

Figure 2-5 Memory module instllation

**Step 1.** Before you install the memory module, please place the computer power switch in the *off* position and disconnect the AC power cord from your computer.

**Step 2.** Remove the computer's chassis cover.

Step 3. Before touching any electronic components, make sure you first touch an unpainted, grounded metal object to discharge any static electricity stored on your clothing or body.

- Step 4. Locate your computer's 184-pin memory expansion RIMM socket.
- Step 5. Insert the RIMM module into the expansion socket as shown in the illustration. Note how the module is keyed to the socket. You can refer to figure 2-5 for the details. This insures the RIMM module will be plugged into the socket in one way only. Firmly press the RIMM module into the RIMM socket, making certain the module is completely seated in the RIMM socket.
- Step 6. Once the RIMM module has been installed, the installation is complete and the computer's cover can be replaced. Or you can continue to install other devices and add-on cards that are mentioned in the following section.

#### Note

When you install a RIMM module fully into the RIMM socket, the eject tab should be locked into the RIMM module very firmly and fit into its indention on the both sides.

## 2-4. Connectors, Headers and Switches

Inside the case of any computer several cables and plugs have to be connected. These cables and plugs are usually connected one-by-one to connectors located on the motherboard. You need to carefully pay attention to any connection orientation the cables may have and, if any, notice the position of the first pin of the connector. In the explanations that follow, we will describe the significance of the first pin.

We will show you all connectors, headers and switches here, and tell you how to connect them. Please pay attention and read the whole section for necessary information before attempting to finish all of the hardware installation inside the computer chassis.

Figure 2-6 shows you all of the connectors and headers that we'll discuss in the next section, you can use this diagram to visually locate each connector and header we describe.

All connectors, headers and switches mentioned here, will depend on your system configuration. Some features you may (or may not) have and need to connect or configure depending on the peripheral. If your system doesn't have such add-on cards or switches you can ignore some special feature connectors.

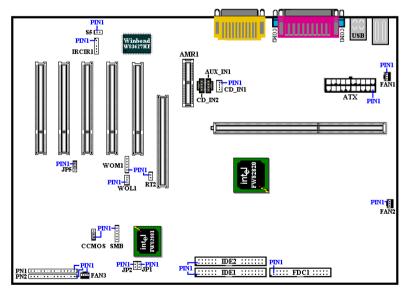

Figure 2-6. All Connectors and Headers for the CX6

First, Let's see the headers that CX6 uses, and what their functions are.

#### ATX: ATX Power Input Connector

#### Caution

If the power supply connectors are not properly attached to the ATX power supply, the power supply or add-on cards may be damaged.

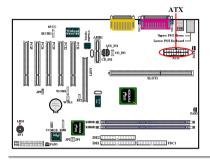

Attach the connector from the power supply to the ATX connector here. Remember you have to push the connector from the ATX power supply firmly to the end with the ATX connector, insuring that you have a good connection.

Note: Watch the pin position and the orientation

Attach the connector from the individual

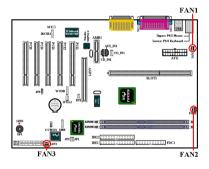

FAN1, FAN2 & FAN3: FAN header

Note: Watch the pin position and the orientation

CPU fan to the header named FAN2, and attach the connector from the chassis fan to FAN3 or FAN1 header.

You must attach the CPU fan to the processor, or your processor will work abnormally or may be damaged by overheating. Also, if you want the computer case's internal temperature to be kept steady and not too high, you had better connect the chassis fan to reach this goal.

#### IRCIR1: IR Header (Infrared)

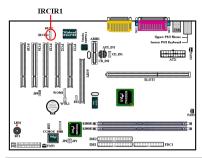

#### WOM1: Wake On Modem Header

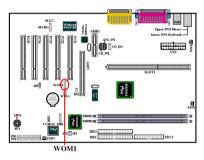

There is a specific orientation for pins 1 through 5, attach the connector from the IR KIT or IR device to the IRCIR1 header. This motherboard supports standard IR transfer rates.

*Note:* Watch the pin position and the orientation

If you have an internal modem adapter that supports this feature, then you can connect the specific cable from the internal modem adapter to this header. This feature lets you wake up your computer via remote control through the modem.

*Note:* Watch the pin position and the orientation

#### WOL1: Wake on LAN Header

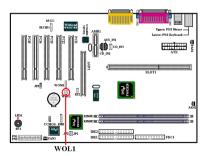

If you have a Network adapter that supports this feature, then you can connect the specific cable from the network adapter to this header. This feature lets you wake up your computer via remote control through a local area network. You may need a specific utility to control the wake up event, like using the Intel<sup>®</sup> LDCM<sup>®</sup> utility or other similar utilities.

Note: Watch the pin position and the

orientation

User's Manual

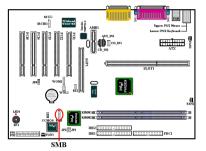

#### SMB: System Management Bus Connector

This connector is reserved for system management bus (SMBus). The SMBus is a specific implementation of an  $I^2C$  bus.  $I^2C$  is a multi-master bus, which means that multiple chips can be connected to the same bus and each one can act as a master by initiating a data transfer. If more than one master simultaneously tries to control the bus, an arbitration procedure decides which

master gets priority.

Note: Watch the pin position and the orientation

#### RT2 header

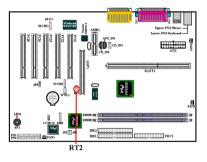

The RT2 is for you to connect an additional thermistor to detect the temperature in the location of your choice. You can buy the thermistor at an electronics store, and ask for a  $10K\Omega$  thermistor which should be OK. Please don't use too long of a lead wire for the thermistor.

#### JP1 Jumper

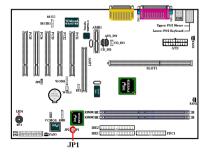

This jumper is reserved for CPU frequency strap setting.

#### JP2 Jpmper

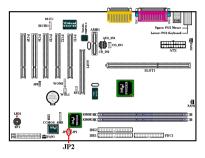

This jumper is reserved for boot failure.

#### JP5 Jumper

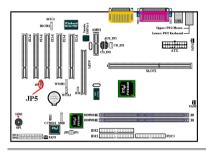

This jumper lets you select the CODEC mode on the AMR card. When pin 1 and pin 2 jumpers are shorted (default), the CODEC on the AMR card is set to secondary mode. If pin 2 and pin 3 jumpers are shorted, the onboard audio CODEC is disabled and CODEC on the AMR card is set to primary mode.

#### <u>S5 Header</u>

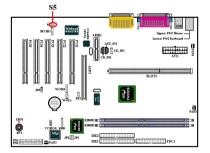

This jumper is reserved for installing light sensor.

#### LED1: Standby LED

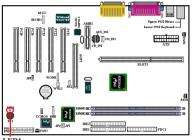

This LED is called the Stand-By LED. It shows if the motherboard is in the power on state, or is fully powered down. If this LED light is on, that means your motherboard is not fully powered down. You can't disassemble any components, add-on cards, CPU, or RAM modules in this state. You have to fully check and shutdown the system power, before this LED will turn off. Only

LED1

then can you disassemble any components, add-on cards, CPU, or RAM module.

#### CD\_IN1, CD\_IN2 and AUX\_IN1:

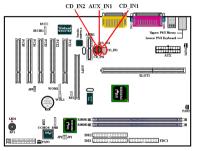

**CD\_IN1 & CD\_IN2:** These connectors are for the internal CD-ROM drive audio cable connection use, and these two connectors are used for different types of CD audio cable connectors. Please check your audio cable attached with the CD-ROM drive to see which type connector you have, then plug it to the appropriate connector on the motherboard.

**AUX\_IN1:** This connector is used for other internal audio cable connections. For example, if you have installed two internal CD-ROM drives in your computer system, you can connect a secondary CD-ROM drive audio cable to this connector.

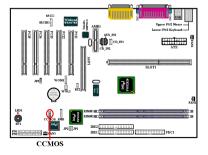

CCMOS1: CMOS Discharge Jumper

Jumper CCMOS1 discharge CMOS memory. When you install the motherboard, make sure this jumper is set for normal operation (pin 1 and 2 shorted). See figure 2-7.

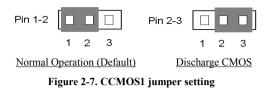

 Note

 Before you clear the CMOS, you have to turn the power off first (including the +5V standby power). Otherwise, your system may work abnormally or malfunction.

#### PN1 and PN2 Headers

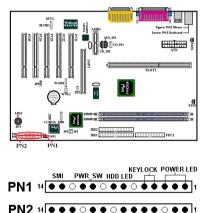

PN1 and PN2 are for switches and indicators for the chassis's front panel, there are several functions that come from these two headers. You have to watch the pin position and the orientation, or you may cause system malfunctions. Figure 2-8 shows you the PN1 and PN2 functions of the pins.

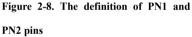

#### PN1 (Pin 1-2-3-4-5): Power LED and Keylock Switch Headers

RESET

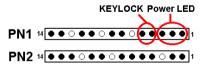

RESERVE Suspend LED SPEAKER

There is a specific orientation for pins 1 through 3. Insert the three-threaded power LED cable to pins  $1\sim3$ , and the two-threaded keylock cable into pin 4 and pin 5. Check to

make sure the correct pins go to the correct connectors on the motherboard. If you install them with the wrong direction, the power LED light will not illuminate correctly.

Note: Watch the power LED pin position and orientation.

# 

Attach the cable from the case's front panel HDD LED to this header. If you install it in the wrong direction, the LED light will not illuminate correctly.

Note: Watch the HDD LED pin position and the orientation.

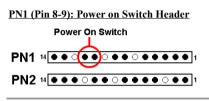

Attach the cable from the case's front panel power switch to this header.

#### PN1 (Pin 10-11): Hardware Suspend Switch (SMI Switch) Header

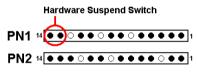

Attach the cable from the case's front panel suspend switch (if there is one) to this header. Use this switch to enable/disable the power management function by hardware.

Note: If you enable the ACPI function in the BIOS setup, this function will not work.

#### PN2 (Pin 1-2): Hardware Reset Switch Header

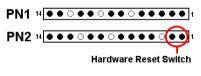

Attach the cable from the case's front panel Reset switch to this header. Press and hold the reset button for at least one second to reset the system.

PN2 (Pin 4-5-6-7): Speaker Header

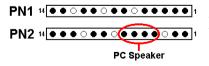

Attach the cable from the system speaker to this header.

#### PN2 (Pin 9-10): Suspend LED Header

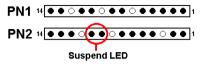

Insert the two-threaded suspend LED cable into pin 9 and pin 10. If you install it in the wrong direction, the LED light will not illuminate correctly.

Note: Watch the HDD LED pin position and the orientation.

For the PN1 and PN2 pin's count-name list, please refer to table 2-2.

| PIN N | Name   | Significance of signal  | PIN N | lame   | Significance of signal |
|-------|--------|-------------------------|-------|--------|------------------------|
|       | PIN 1  | +5VDC                   |       | PIN 1  | Ground                 |
|       | PIN 2  | No connection           |       | PIN 2  | Reset input            |
|       | PIN 3  | Ground                  |       | PIN 3  | No connection          |
|       | PIN 4  | Keyboard inhibit Signal |       | PIN 4  | +5VDC                  |
| D.14  | PIN 5  | Ground                  |       | PIN 5  | Ground                 |
| PN1   | PIN 6  | No connection           | PN2   | PIN6   | Ground                 |
|       | PIN 7  | LED power               |       | PIN 7  | Speaker data           |
|       | PIN 8  | HDD active              |       | PIN 8  | No connection          |
|       | PIN 9  | No connection           |       | PIN 9  | +5VDC                  |
|       | PIN 10 | Ground                  |       | PIN 10 | Suspend LED active     |
|       | PIN 11 | Power On/Off signal     |       | PIN 11 | No connection          |
|       | PIN 12 | No connection           |       | PIN 12 | Reserved               |
|       | PIN 13 | +3V Standby             |       | PIN 13 | Reserved               |
|       | PIN 14 | Suspend signal          |       | PIN14  | Reserved               |

Table 2-2. PN1 and PN2 pin count name list

Let's now see the I/O connectors that CX6 uses, and what their functions are.

#### FDC1 Connector

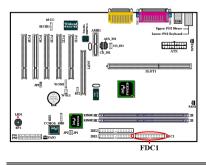

This 34-pin connector is called the "*floppy disk drive connector*". You can connect a 360K, 5.25", 1.2M, 5.25", 720K, 3.5", 1.44M, 3.5" or 2.88M, 3.5" floppy disk drive, you can even connect a 3 Mode floppy disk drive (it's a 3 1/2" drive used in Japanese computer systems).

A floppy disk drive ribbon cable has 34 wires and two connectors to provide for the

connection of two floppy disk drives. After connecting the single end to the FDC1, connect the two connectors on the other end to the floppy disk drives. In general, people only install one floppy disk drive on their computer system.

Note

A red mark on a wire typically designates the location of pin 1. You need to align the wire pin 1 to the FDC1 connector pin 1, then insert the wire connector into the FDC1 connector.

#### **IDE1 and IDE2 Connectors**

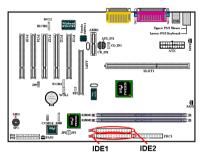

An IDE hard disk drive ribbon cable has 40 wires and two connectors to provide a connection for two IDE hard disk drives. After connecting the single end to the IDE1 (or IDE2), connect the two connectors on the other end to the IDE hard disk drives (or CD-ROM drive, LS-120, etc.).

Before you install a hard disk, there are some things you need to be aware of:

- "Primary" refers to the first connector on the motherboard, that is, the IDE1 connector on the motherboard.
- "Secondary" refers to the second connector on the motherboard, that is, the IDE2 connector on the motherboard.
- Two hard disks can be connected to each connector: The first HDD is referred to as the "Master", The second HDD is referred to as the "Slave".
- For performance issues, we strongly suggest you don't install a CD-ROM drive on the same IDE channel as a hard disk. Otherwise, the system performance on this channel may drop. (how much depends on your CD-ROM drive performance)

#### Note

- The Master or Slave status of the hard disk drive is set on the hard disk itself. Please refer to the hard disk drive user's manual.
- •A red mark on a wire typically designates the location of pin 1. You need to align the wire pin 1 to the IDE connector pin 1, then insert the wire connector into the IDE connector.

The CX6 supports the Ultra ATA/66 (Also known as Ultra DMA/66) specification. It enhances existing Ultra ATA/33 technology by increasing both performance and data integrity. This new high-speed interface doubles the Ultra ATA/33 burst data transfer rate to 66.6 Mbytes/sec. The result is maximum disc performance using the current PCI local bus environment. Figure 2-9 shows you the different between the Ultra ATA/33 and Ultra ATA/66 Conductor Cable.

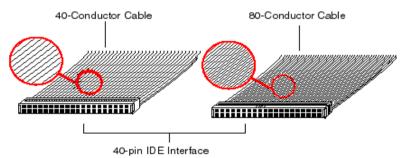

Figure 2-9. The difference between Ultra ATA/33 and Ultra ATA/66 Conductor Cables

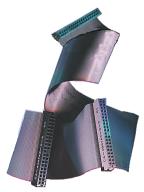

Figure 2-10. Photo of an Ultra ATA/66 Conductor

Figure 2-10 shows you a photo of an Ultra ATA/66 Conductor Cable. An Ultra ATA/66-capable cable is a 40-pin, 80-conductor cable with a black connector on one end, a blue connector on the other end and a gray connector in the middle. In addition, line 34 on the cable should be notched or cut (this may be difficult to see).

Ultra ATA/66 is backwards compatible with all Ultra ATA/33 systems, but it will be limited in its transfer mode to the Ultra ATA/33 (Ultra DMA Mode 2 - 33 Mbytes/sec) or PIO Mode 4 (16.6 Mbytes/sec). Ultra ATA/66 hard drives are 100 percent backward compatible with both Ultra ATA/33 and DMA and with existing ATA (IDE) hard drives, CD-ROM drives, and host systems. The

Ultra ATA/66 protocol and commands are designed to be compatible with existing ATA (IDE) devices and systems. Although a new 40-pin, 80-conductor cable is required for Ultra ATA/66, the chip set pin connector remains the same at 40. Hard drives that support Ultra ATA/66 also support Ultra ATA/33 and legacy ATA (IDE) specifications.

There are four requirements for attaining Ultra ATA/66:

\*The drive must support Ultra ATA/66.

- \*The motherboard and system BIOS (or an add-in controller) must support Ultra ATA/66.
- \*The operating system must support Direct Memory Access (DMA); Microsoft Windows 98 and Windows 95B (OSR2) support DMA.

\*The cable must be 80-conductor; the length should not exceed 18 inches. If all the above requirements are met, you can enjoy the Ultra ATA/66 features of your computer system.

How to install the Ultra ATA/66 Cable Assembly:

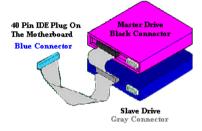

Figure 2-11. How to connect an ATA/66 Cable to the Motherboard

■ The **BLUE** connector **MUST** be plugged into the motherboard or your system will not work.

• Each connector on the Ultra ATA/66 cable assembly has a small polarization tab centrally located on the body of the plastic. This fits into the matching slot on the mating plugs on the motherboard and the drives, thus assuring positive mating (pin #1 to pin #1)

- The red line on the cable should be aligned with pin #1. On the drives this will result in the red line facing the power connector. Attach the BLUE connector to the appropriate 40 pin IDE plug on the motherboard.
- Attach the BLACK connector to the mating plug on the master hard drive. Attach the GREY connector to the mating plug on the slave drive (secondary hard drive, CD ROM, or tape drive). Please refer figure 2-11.

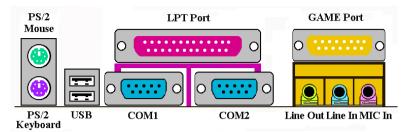

Figure 2-12. CX6 back panel connectors

Figure 2-12 shows the CX6 back panel connectors, these connectors are for connection to outside devices to the motherboard. We will describe which devices will attach to these connectors below.

#### KM1 Lower: PS/2 Keyboard Connector

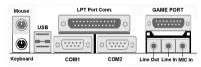

Attach a PS/2 keyboard connector to this 6pin Din-connector. If you use an AT keyboard, you can go to a computer store to purchase an AT to ATX converter adapter,

then you can connect your AT keyboard to this connector. We suggest you use a PS/2 keyboard for best compatibility.

#### KM1 Upper: PS/2 Mouse Connector

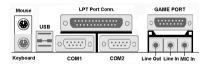

#### USB Port Connectors

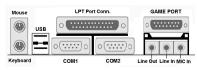

Attach a PS/2 mouse to this 6-pin Dinconnector.

This motherboard provides two USB ports. Attach the USB connector from the individual device to these connectors. You can attach USB devices such as a, scanner, monitor, mouse, keyboard, hub, CD-ROM,

joystick etc. to one of each USB connector. You must make sure your operating system supports this feature and you may need to install an additional driver for individual devices. Please refer to your device user's manual for detailed information.

#### Serial Port COM1 and COM2 Connector

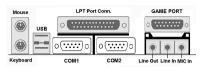

This motherboard provides two COM ports, you can connect an external modem, mouse or other devices that support this communication protocol.

#### Parallel Port Connector

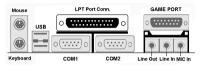

This parallel port is also called an "LPT" port, because it usually connects to the printer. You can connect other devices that support this communication protocol, like a

scanner, M.O. drive, etc.

#### Line Out, Line In and Mic In Connector

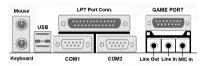

Line Out connector: You can connect an external stereo speaker signal input plug to this connector, or you can connect the plug from here to the stereo audio equipment

AUX signal input socket. Remember, the motherboard does not have a built in amplifier to drive the speaker, you have to use a speaker that has a built in amplifier. Otherwise, you may not be able to hear any sound or only a small volume of sound from the speaker.

Line In Connector: You can connect the TV adapter audio output signal, or external audio sources, like a CD walkman, video camcorder, VHS recorder audio output signal plug to this connector. Your audio software can control the input level for the line-in signal.

**Mic In Connector:** You can connect the plug from the microphone to this connector. Do not connect other audio (or signal) sources to this connector.

#### GAME Port Connector

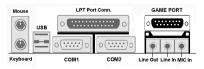

You can connect your joystick, game pad, or other simulation hardware device DIN 15pin plugs to this connector. Please refer to the further connection notes of the device's

user's manual for further detailed information.

# **Chapter 3. Introduction of The BIOS**

The BIOS is a program located on a FWH (Firmware Hub) chip on the motherboard. This program will not be lost when you turn the computer off. This program is also referred to as the "boot" program. It is the only channel for the hardware circuit to communicate with the operating system. Its main function is to manage the setup of the motherboard and interface cards parameters, including simple parameters such as time, date, hard disk drive, as well as more complex parameters such as hardware synchronization, device operating mode, <u>CPU</u> **SOFT MENU<sup>TM</sup> II** features and setup of CPU speed. The computer will operate normally, or will operate at its best, only if all these parameters are correctly and optimally configured through the BIOS.

#### Do not change the parameters inside the BIOS unless you fully understand their meanings and consequences.

The parameters inside the BIOS are used to setup the hardware synchronization or a device's operating mode. If the parameters are not correct, they will produce errors, the computer will crash, and sometimes you will even not be able to boot the computer after it has crashed. We recommend that you do not change the parameters inside the BIOS unless you are very familiar with them. If you are not able to boot your computer anymore, please refer to the "CMOS Discharge Jumper" in Section 2-4, Chapter 2.

When you start the computer, it is controlled by the BIOS program. The BIOS first operates an auto-diagnostic test called POST (Power On Self Test) for all the necessary hardware, it then configures the parameters of the hardware synchronization, and detects all the hardware. Only when these tasks are completed does it give up control of the computer to the program of the next level, which is the operating system (OS). Since the BIOS is the only channel for hardware and software to communicate, it is the key factor for system stability, and in insuring that your system performs at its best. After the BIOS has achieved the auto-diagnostic and auto-detection operations, it will display the following message:

#### PRESS DEL TO ENTER SETUP

The message will be displayed for three to five seconds, if you press the **Del** key, you will access the BIOS Setup menu. At that moment, the BIOS will display the following screen:

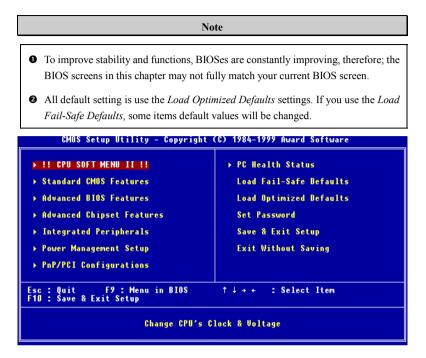

#### Figure 3-1. CMOS Setup Utility Main Screen Shot

This motherboard uses a totally different operating interface so the Award BIOS screens are different than in other versions. It provides more functions with increased user friendliness. In the BIOS Setup main menu in Figure 3-1, you can see several options. We will explain these options step by step in the following pages of this chapter, but let us first see a short description of the function keys you may use here:

- Press 11→← (up, down, and right) to choose the option you want to confirm or to modify in the main menu.
- Press the Enter key to select the item you want. Simply move the highlight to the field you want to select, and press Enter.
- Press F10 when you have completed setting up the BIOS parameters to save them and exit the BIOS Setup menu.
- Press Esc to Exit the BIOS Setup.
- Press F1 to display the General Help screen.

In addition to the **Item Help** window, more information can be provided for the alternate function by pressing the F1 key in any menu in the BIOS.

- Press F5 to reset current screen settings to their Setup Default values.
- Press F6 to return to the *Fail-Safe Default* setting i.e. if you use the wrong settings causing a system boot failure, use this function key to quickly return to the system default settings.
- Press F7 to quickly set the system to the Optimized Defaults setting.

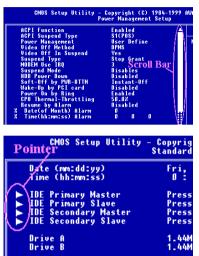

In some setup menu screens, you can see the scroll bar on the right side of the window. You can use the  $\uparrow$  and  $\Psi$  keys or the up and down arrow keys to scroll the screen to view more help information or functions to select.

You may see the right cursor symbol appear on the left side of some items, indicating that additional information or options can be select in a Sub-Menu for this item.

#### Note

The item heading in the square outlet represents the default setting for that field

#### **Computer Knowledge: CMOS Data**

Maybe you have heard of someone losing CMOS DATA. What is the CMOS? Is it important? CMOS is the memory in which the BIOS parameters that you have configured are stored. This memory is passive, you can both read its data, and store data in it. But this memory has to be powered by a battery in order to avoid data loss when the computer is turned off. If the CMOS battery dies, you will loose all CMOS data. We therefore recommend that you write down all the parameters of your hardware, or you put a label with these parameters on your hard disk.

# 3-1. CPU Soft Menu<sup>тм</sup> II

The CPU can be setup through a programmable switch (CPU SOFT MENU<sup>TM</sup> II), that replaces the traditional manual hardware configuration. This feature allows the user to more easily complete the installation procedures. You can install the CPU without configuring any jumpers or switches. The CPU must be setup according its specifications.

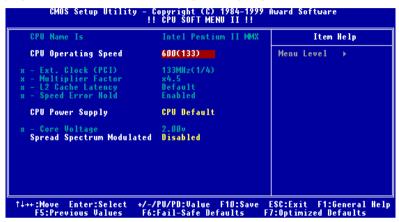

Figure 3-2. CPU Soft Menu II Screen Shot

#### CPU Name Is:

- Intel Pentium III MMX
- ► Intel Pentium II MMX

#### **CPU Operating Speed:**

This option sets the CPU speed.

In this field, the CPU speed is indicated like this: <u>CPU speed = External clock \* Multiplier</u> <u>factor</u>, select the CPU speed according the type and the speed of your CPU.

For Intel Intel Pentium® II/III processors, you can choose the following settings:

| ▶300 (100)   | ►350 (100) | ►400 (100) | ►450 (100) |
|--------------|------------|------------|------------|
| ►500 (100)   | ►533 (133) | ►550 (100) | ▶600 (100) |
| ▶600 (133)   | ▶650 (100) | ▶667 (133) | ►700 (100) |
| ≻733 (133)   | ▶750 (100) | ▶800 (100) | ▶800 (133) |
| ►User Define |            |            |            |

User defined external clock and multiplier factor:

#### User Defined:

When you choose the User Define, you will be able to set the following five items.

**Warning** 

The wrong settings of the multiplier and external clock in certain circumstances may cause CPU damage. Setting the working frequency higher than the PCI chipset or processor specs, may cause abnormal memory module functioning, system hangs, hard disk drive data lose, abnormal functioning of the VGA card, or abnormal functioning with other add-on cards. Using non-specification settings for your CPU is not the intention of this explanation. These should be used for engineering testing, not for normal applications.

If you use non-specification settings for normal operation, your system may not be stable, and may effect system reliability. Also, we do not guarantee the stability and compatibility for settings that are not within specification, and any damage of any elements on the motherboard or peripherals, is not our responsibility.

| <ul> <li>Ext. Clock (PCI):</li> </ul> |               |               |
|---------------------------------------|---------------|---------------|
| ►100MHz (1/3)                         | ►133MHz(1/4)  | ►105MHz (1/3) |
| ►114MHz (1/3)                         | ►120MHz (1/3) | ►124MHz (1/3) |
| ►129MHz (1/4)                         | ►134MHz (1/4) | ►138MHz (1/4) |
| ►143MHz (1/4)                         | ►148MHz (1/4) | ►150MHz (1/4) |
| ►153MHz (1/4)                         | ►155MHz (1/4) | ►160MHz (1/4) |
|                                       |               |               |

Note

CPU bus speed above 100MHz/133MHz supported but not guaranteed due to the PCI and chipset specs.

### - Multiplier Factor:

You can choose the following multiplier factors:

> x2 > x2.5 > x3 > x3.5 > x4 > x4.5 > x5 > x5.5 > x6 > x6.5 > x7 > x7.5 > x8

The default setting is x4.5.

### - L2 Cache Latency:

Sixteen setting are available, Default, and 1 to 15. This item can let you adjust the processor L2 cache speed, the larger the value, the faster the L2 cache will run. You

have to be aware that if you set the L2 cache speed too fast, it will cause the L2 cache to fail. If the L2 cache fails it will cease to run until you reset the value, but the processor and L1 cache will still function, just not as well. To make sure your L2 cache functions properly please choose an appropriate setting. The default setting is *Default*.

### - Speed Error Hold:

The default setting is *Enabled*. If you change the setting to Disabled, when the CPU speed setting is wrong, the system will not hold.

Normally, we do not recommend that you use the "User Define" option to setup CPU speed and multiplier factors This option is for setup of future CPUs whose specifications are still unknown. The specifications of all present CPUs are included in the default settings. Unless you are very familiar with all CPU parameters, it is very easy to make mistakes when you define the external clock and the multiplier factor by yourself.

#### Solution in case of booting problem due to invalid clock setup:

Normally, if the CPU clock setup is wrong, you will not be able to boot. In this case, turn the system off then on again. The CPU will automatically use its standard parameters to boot. You can then enter the BIOS Setup again and set up the CPU clock. If you can't enter the BIOS setup, you must try turning the system on a few times (3~4 times) or press "INSERT" key when turning on and the system will automatically use its standard parameters to boot. You can then enter BIOS SETUP again and set up the new parameters.

#### When you change your CPU:

This motherboard has been designed in such a way that you can turn the system on after having inserted a CPU in the socket without having to configure any jumpers or DIP switches. But if you change your CPU, normally you just have to turn off the power supply, change the CPU and then, set up the CPU parameters through **SOFT MENU<sup>™</sup> II**. However, if the new CPU is slower than the old one (and is same brand and type), we offer you two methods to successfully complete the CPU change operation.

- Method 1: Setup up the CPU for the lowest speed for its brand. Turn the power supply off and change the CPU. Then turn the system on again, and set up the CPU parameters through **SOFT MENU<sup>™</sup> II**.
- Method 2: Since you have to open the computer case when you change the CPU, it could be a good idea to use the CCMOS jumper to erase the parameters of the original CPU and to enter BIOS Setup to set up CPU parameters again.

#### Attention

After setting up the parameters and leaving the BIOS SETUP, and having verified that the system can be booted, do not press the Reset button or turn off the power supply. Otherwise the BIOS will not read correctly, the parameters will fail and you must enter **SOFT MENU<sup>TM</sup> II** again to set up the parameters all over again.

#### CPU Power Supply:

This option allows you to switch between CPU default and User Define voltages.

- ➤CPU Default: The system will detect the CPU type and select the proper voltage automatically. When it is enabled, the option "Core Voltage" will show the current voltage setting that is defined by the CPU and this will not be changeable. We recommend using this CPU default setting and not changing it unless the current CPU type and voltage setting can not be detected or is not correct.
- ➤User Define: This option lets the user select the voltage manually. You can change values in the "Core Voltage" option lists by using the arrow up and down keys.

- Core Voltage:

This voltage depends on which processor you use. When the processor is installed, the BIOS will automatically detect and provide the range that you can use to make the adjustment.

### Spread Spectrum:

Two options are available: Disable $\rightarrow$ 0.50%. The default setting is *Disabled*. For EMC (Electro-Magnetic Compatibility Test) testing you may need to adjust these options for optimal results, we do not recommend you change the default, except for special reasons. Some values you select may cause system instability under some situations, please be careful.

# 3-2. Standard CMOS Features Setup Menu

This contains the basic configuration parameters of the BIOS. These parameters include date, hour, VGA card, FDD and HDD settings.

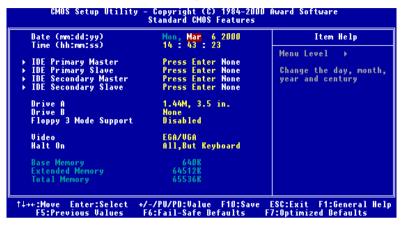

Figure 3-3. Standard CMOS Setup Screen Shot

#### Date (mm:dd:yy):

You can set the date in this item: month (mm), date (dd) and year (yy).

#### Time (hh:mm:ss):

You can set the time in this item: hour (hh), minute (mm) and second (ss).

#### IDE Primary Master / Slave and IDE Secondary Master / Slave:

These items have a sub-menu to let you choose further options. You can refer to figure 3-4 to check what options are available.

| IDE HDD Auto-Detection            | Press Enter      | Item Help                                   |
|-----------------------------------|------------------|---------------------------------------------|
| IDE Primary Master<br>Access Mode | Auto<br>Auto     | Menu Level →→<br>Selects the type of        |
| Capacity                          | 0 MB             | fixed disk.'User typ<br>will let you select |
| Cylinder<br>Head                  | 0                | the number of cylinders, heads, et          |
| Precomp<br>Landing Zone<br>Sector | 0<br>0<br>0<br>0 | Note: PRECOMP=65535<br>means NONE !         |
|                                   |                  |                                             |
|                                   |                  |                                             |
|                                   |                  |                                             |

Figure 3-4. IDE Primary Master Setup Screen Shot

#### **IDE HDD Auto-Detection:**

Press the *Enter* key for the BIOS to auto detect all detailed parameters of the hard disk drivers (HDD). If auto detection is successful, the correct values will be shown in the remaining items of this menu.

#### Note

- A new IDE HDD must be first formatted, otherwise it can not read/write. The basic step in using a HDD is to make a HDD low-level format, then run FDISK, and then FORMAT the drive. Most current HDDs have already been subjected to low-level format at the factory, so you can probably skip this operation. Remember though, the primary IDE HDD must have its partition set to active within the FDISK procedure.
  If you are using an old HDD that is already formatted, auto detection can not detect
- the correct parameters. You may need to do a low-level format or set the parameters manually, and then check if the HDD is working.

### IDE Primary Master:

Three settings are available: *Auto, Manual and None*. If you choose Auto, the BIOS will automatically check what kind hard disk you are using. If you want to set the HDD parameters yourself, make sure you fully understand the meaning of the parameters, and be sure to refer to the manual provided by the HDD manufacture to get the settings right.

# Access Mode:

Since old operating systems were only able to support HDDs with capacities no bigger than 528MB, any hard disk with more than 528MB was unusable. AWARD BIOS features a solution to this problem: you can, according to your operating system, choose four operating modes: NORMAL  $\rightarrow$  LBA  $\rightarrow$  LARGE  $\rightarrow$ Auto.

The HDD auto detection option in the sub-menu will automatically detect the parameters of your hard disk and the mode supported.

# ► Auto:

Just let the BIOS detect your HDD access mode and make the decisions.

# ► Normal mode:

Standard normal mode supports hard disks of up to 528MB or less. This mode directly uses positions indicated by Cylinders (CYLS), Heads, and Sectors to access data.

# ► LBA (Logical Block Addressing) mode:

The earlier LBA mode can support HDD capacities of up to 8.4GB, and this mode uses a different method to calculate the position of disk data to be accessed. It translates Cylinders (CYLS), Heads and Sectors into a logical address where data is located. The Cylinders, Heads, and Sectors displayed in this menu do not reflect the actual structure of the hard disk, they are just reference values used to calculate actual positions. Currently, all high capacity hard disks support this mode, that's why we recommend you use this mode. Currently, the BIOS can support the INT 13h extension function, enabling the LBA mode to support hard disk drive capacities exceeding 8.4GB.

# ► Large Mode:

When the number of cylinders (CYLs) of the hard disk exceeds 1024 and DOS is not able to support it, or if your operating system does not support LBA mode, you should select this mode.

# Capacity:

This item auto displays your HDD size. Note that this size is usually slightly greater than the size given by a disk checking program of a formatted disk.

Note

All the items below are available when you set the item Primary IDE Master to Manual.

# Cylinder:

When disks are placed directly above one another along the shaft, the circular vertical "slice" consisting of all the tracks located in a particular position is called a cylinder. You can set the number of cylinders for a HDD. The minimum number you can enter is 0, the maximum number you can enter is 65536.

# Head:

This is the tiny electromagnetic coil and metal pole used to create and read back the magnetic patterns on the disk (also called the read/write head). You can configure the number of read/write heads. The minimum number you can enter is 0, the maximum number you can enter is 255.

# Precomp:

The minimum number you can enter is 0, the maximum number you can enter is 65536.

Warning

Setting a value of 65536 means no hard disk exists.

# Landing Zone:

This is a non-data area on the disk's inner cylinder where the heads can rest when the power is turned off. The minimum number you can enter is 0, the maximum number you can enter is 65536.

# Sector:

The minimum segment of track length that can be assigned to stored data. Sectors usually are grouped into blocks or logical blocks that function as the smallest units of data permit. You can configure this item to sectors per track. The minimum number you can enter is 0, the maximum number you can enter is 255.

# Driver A & Driver B:

If you have installed the floppy disk drive here, then you can select the type of floppy drive it can support. Six options are available: None $\rightarrow$ 360K, 5.25 in.  $\rightarrow$  1.2M, 5.25in.  $\rightarrow$  720K, 3.5 in.  $\rightarrow$  1.44M, 3.5 in.  $\rightarrow$  2.88M, 3.5 in.

# Floppy 3 Mode Support:

Four options are available: Disabled  $\rightarrow$  Driver A  $\rightarrow$  Driver B  $\rightarrow$  Both. The default setting is *Disabled*. 3 Mode floppy disk drives (FDD) are 3 1/2" drives used in Japanese computer systems. If you need to access data stored in this kind of floppy, you must select this mode, and of course you must have a 3 Mode floppy drive.

# Video:

You can select the VGA modes for your video adapter, four options are available: EGA/VGA  $\rightarrow$  CGA 40  $\rightarrow$  CGA 80  $\rightarrow$  MONO. The default setting is EGA/VGA.

# <u>Halt On:</u>

You can select which type of error will cause the system to halt. Five options are available: All Errors  $\rightarrow$  No Errors  $\rightarrow$  All, But Keyboard  $\rightarrow$  All, But Diskette  $\rightarrow$  All, But Disk/Key.

You can see your system memory list in the lower right box, it shows the *Base Memory*, *Extended Memory* and *total Memory size* configurations in your system. It is detected by the system during boot-up procedure.

# 3-3. Advanced BIOS Features Setup Menu

In each item, you can press < Enter> at any time to display all the options for this item.

#### Attention

Advanced BIOS Features Setup Menu has already been set for maximum operation. If you do not really understand each of the options in this menu, we recommend you use the default values.

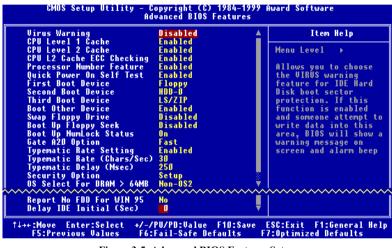

Figure 3-5. Advanced BIOS Features Setup

### Virus Warning:

This item can be set to Enabled or Disabled, the default setting being *Disabled*. When this feature is enabled, if there is any attempt from a software or an application to access the boot sector or the partition table, the BIOS will warn you that a boot virus is attempting to access the hard disk.

# CPU Level 1 Cache:

This item is used to enable or to disable the CPU level 1 cache. When the cache is set to *Disabled* it is much slower, so the default setting for this item is *Enabled* since it will speed up memory access. Some old and very poorly written programs will make the computer malfunction or crash if the system speed is too high. In this case, you should disable this

feature. The default setting is Enabled.

#### CPU Level 2 Cache:

This item is used to enable or to disable the CPU level 2 cache. When the external cache is *enable*, it will speed up memory access, and the system works faster. The default setting is *Enabled*.

#### CPU L2 Cache ECC Checking:

This item is used to enable or to disable the CPU level 2 cache ECC checking function. The default setting is *Enabled*.

#### Quick Power On Self Test:

After the computer has been powered on, the BIOS of the motherboard will run a series of tests in order to check the system and its peripherals. If the Quick Power on Self-Test feature is enable, the BIOS will simplify the test procedures in order to speed up the boot process. The default setting is *Enabled*.

#### First Boot Device:

When the computer boots up, the BIOS attempts to load the operating system from the devices in the sequence selected in these items: floppy disk drive A, LS/ZIP devices, hard drive C, SCSI hard disk drive or CD-ROM. There are ten options for the boot sequence that you can choose (The default setting is *Floppy*.):

Floppy  $\rightarrow$  LS/ZIP  $\rightarrow$  HDD-0  $\rightarrow$  SCSI  $\rightarrow$  CDROM  $\rightarrow$  HDD-1  $\rightarrow$  HDD-2  $\rightarrow$  HDD-3  $\rightarrow$  LAN  $\rightarrow$  Disabled.

#### Second Boot Device:

Description is the same as the First Boot Device, the default setting is HDD-0.

#### Third Boot Device:

Description is same as the First Boot Device, the default setting is LS/ZIP

#### **Boot Other Device:**

Two options are available: Enabled or Disabled. The default setting is *Enabled*. This setting allows the BIOS to try three kinds of boot devices that set from the above three items.

### Swap Floppy Drive:

This item can be set as Enabled or Disabled. The default setting is *Disabled*. When this feature is enabled, you don't need to open the computer case to swap the position of floppy disk drive connectors. Drive A can be set as drive B and drive B can be set as drive A.

### Boot Up Floppy Seek:

When the computer boots up, the BIOS detects if the system has a FDD or not. When this item is enable, if the BIOS detects no floppy drive, it will display a floppy disk drive error message. If this item is disabled, the BIOS will skip this test. The default setting is *Disabled*.

#### **Boot Up NumLock Status:**

- ➤ On: At boot up, the Numeric Keypad is in numeric mode. (Default Settings)
- ➤ Off: At boot up, the Numeric Keypad is in cursor control mode.

#### Gate A20 Option

This item allows you to select how gate A20 is handled. Gate A20 is a device used to address memory above 1 Mbytes. When set to *Fast*, the system chipset controls Gate A20.When set to *Normal*, a pin in the keyboard controller controls Gate A20. Setting Gate A20 to *Fast* improves system speed, particularly with OS/2 and Windows.

### **Typematic Rate Setting:**

This item allows you to adjust the keystroke repeat rate. When set to *Enabled*, you can set the two keyboard typematic controls that follow (*Typematic Rate* and *Typematic Rate Delay*). If this item is set to *Disabled*, the BIOS will use the default setting. The default setting is *Enabled*.

### Typematic Rate (Chars/Sec):

When you press a key continuously, the keyboard will repeat the keystroke according to the rate you have set (Unit: characters/second). Eight options are available:  $6 \rightarrow 8 \rightarrow 10 \rightarrow 12$ 

 $\rightarrow$  15  $\rightarrow$  20  $\rightarrow$  24  $\rightarrow$  30  $\rightarrow$  Back to 6. The default setting is 30.

#### Typematic Delay (Msec):

When you press a key continuously, if you exceed the delay you have set here, the keyboard will automatically repeat the keystroke according to a certain rate (Unit: milliseconds). Four options are available:  $250 \Rightarrow 500 \Rightarrow 750 \Rightarrow 1000 \Rightarrow$  Back to 250. The default setting is 250.

#### Security Option:

This option can be set to System or Setup. The default setting is *Setup*. After you have created a password through PASSWORD SETTING, this option will deny access to your system (System) or modification of computer setup (BIOS Setup) by unauthorized users.

- SYSTEM: When you choose System, a password is required each time the computer boots up. If the correct password is not given, the system will not start.
- SETUP: When you choose Setup, a password is required only when accessing the BIOS Setup. If you have not set a password in the PASSWORD SETTING option, this option is not available.

To disable security, select *Set Supervisor Password* at main menu and then you will be asked to enter password. Do not type anything and just press the *Enter* key and it will disable security. Once security is disabled, the system will boot and you can enter the *BIOS setup menu* freely

#### Notice

Don't forget your password. If you forget the password, you will have to open the computer case and clear all information in the CMOS before you can start up the system. But by doing this, you will have to reset all previously set options.

#### OS Select For DRAM > 64MB:

When the system memory is bigger than 64MB, the communication method between the BIOS and the operating system will differ from one operating system to another. If you use OS/2, select *OS2*; if you are using another operating system, select *Non-OS2*. The default setting is *Non-OS2*.

#### **Report No FDD For WIN 95:**

When using Windows<sup>®</sup> 95 without a floppy drive, please set this item to *Yes*. Otherwise, set it to *No*. The default setting is *No*.

### Delay IDE Initial (Sec):

This item is used to support some old models or special types of hard disks or CD-ROMs. They may need a longer amount of time to initialize and prepare for activation. Since the BIOS may not detect those kinds of devices during system booting. You can adjust the value to fit such devices. Larger values will give more delay time to the device. The minimum number you can enter is 0, the maximum number you can enter is 15. The default setting is  $\theta$ . For best system performance, we strongly suggest you to set it to 0.

# 3-4. Advanced Chipset Features Setup Menu

The Advanced Chipset Features Setup Menu is used to modify the contents of the buffers in the chipset on the motherboard. Since the parameters of the buffers are closely related to hardware, if the setup is not correct or is false, the motherboard will become unstable or you will not be able to boot up. If you don't know the hardware very well, use default values (i.e. use the *Load Optimized Defaults* option). The only time you might consider making any changes is if y ou discover that data is being lost while using your system.

| RDRAM Bus Frequency                                                                                                    | 400 MHz                                                                                    | Item Help    |
|----------------------------------------------------------------------------------------------------|--------------------------------------------------------------------------------------------|--------------|
| SDRAM CAS Latency Time<br>RDRAM Device Napdown<br>DRAM Data Integrity Mode<br>System BIOS Cacheable<br>Video RAM Cacheable<br>Uideo RAM Cacheable<br>Memory Hole At 15M-16M<br>Delayed Transaction<br>AGP Fast Write<br>AGP Aperture Size (MB) | Auto<br>Disabled<br>Non-ECC<br>Enabled<br>Disabled<br>Disabled<br>Enabled<br>Enabled<br>64 | Menu Level → |

Figure 3-6. Advanced Chipset Features Setup Screen Shot

You can use the arrow keys to move between the items. Use  $\uparrow$ ,  $\checkmark$  and Enter key to change the values. When you have finished setting up the chipset, press **Esc** to go back to the main menu.

The first chipset settings deal with CPU access to DRAM. The default timings have been carefully chosen and should only be altered if data is being lost. Such a scenario might well occur if your system has mixed speed DRAM chips installed so that greater delays may be required to preserve the integrity of the data held in the slower memory chips.

# **RDRAM Bus Frequency**

This item allows you to select the running speed for the memory installed in your system. Three options are available: 300MHz, 356MHz and 400MHz. We suggest you refer to your RDRAM specification before you change this item setting. Furthermore, when you set the CPU external frequency to 100MHz, only two options are available: 300MHz and 400MHz.

When you set the CPU external frequency to 133MHz, you can only choose 356MHz or 400Mhz.

#### SDRAM CAS Latency Time:

Three options are available: 2, 3 and Auto. The default setting is *Auto*. You can select SDRAM CAS (Column Address Strobe) latency time according your SDRAM specification.

#### **RDRAM Device Napdown**

This item lets you set the power management for RIMM. Two options are available: Enabled and Disabled. When you select Enabled, it can reduce the power consumption of RIMM, but it will reduce the system performance at the same time.

#### **DRAM Data Integrity Mode:**

Two options are available: Non-ECC or ECC. This option is used to configure the type of DRAM in your system. ECC is Error Checking and Correction, when your memory is ECC memory, choose the ECC option.

#### System BIOS Cacheable:

You can select Enabled or Disabled. The default setting is *Enabled*. When you select *Enabled* allows caching of the system BIOS ROM at F0000h-FFFFFh, resulting in better system performance. However, if any program writes to this memory area, a system error may result.

### Video BIOS Cacheable:

You can select Enabled or Disabled. The default setting is *Enabled*. When you select *Enabled* allows caching of the video BIOS, resulting in better system performance. However, if any program writes to this memory area, a system error may result.

#### Video RAM Cacheable:

You can select Enable or Disable. When you select Enabled, you get faster video RAM executing speed via the L2 cache. You must check your VGA adapter manual to find out if any compatibility problems will occur.

#### Memory Hole At 15M-16M:

Two options are available: Enabled and Disabled. The default setting is *Disabled*. This option is used to reserve the memory block 15M-16M for ISA adapter ROM. Some special peripherals need to use a memory block located between 15M and 16M, and this memory block has a size of 1M. We recommend that you disable this option.

#### **Delayed Transaction:**

Two options are available: Enabled and Disabled. The default setting is *Disabled*. Set the option to enabled or disabled PCI 2.1 features including passive release and delayed transaction for the chipset. This function is used to meet the latency of PCI cycles to or from the ISA bus. This option must be enabled to provide PCI 2.1 compliance. If you have an ISA card compatibility problem, you can try to enable or disable this option for optimal results.

#### AGP Fast Write

AGP Fast Writes are accelerated memory write transactions that occur when the AGP chipset supports Fast Writes and when both the AGP chipset and the display chipset are configured for Fast Writes. The Intel 820 chipset supports AGP Fast Write. Therefore, if your AGP card supports AGP Fast Write, you can set this item to Enabled. It can shorten the latency time between the AGP Bus command start and the AGP Bus data transfer, and then gives you better AGP write/transfer speed.

### AGP Aperture Size (MB):

Seven options are available:  $4 \rightarrow 8 \rightarrow 16 \rightarrow 32 \rightarrow 64 \rightarrow 128 \rightarrow 256 \rightarrow$  Back to 4. This option specifies the amount of system memory that can be used by the AGP device. The aperture is a portion of the PCI memory address range dedicated for graphics memory address space.

# **3-5. Integrated Peripherals**

In this menu, you can change the onboard I/O device and other hardware peripheral settings.

| Onboard IDE-1 Controller                            | Enabled              | 🔺 🛛 Item Help                               |
|-----------------------------------------------------|----------------------|---------------------------------------------|
| - Master Drive PIO Mode<br>- Slave Drive PIO Mode   | Auto<br>Auto         | Menu Level →                                |
| - Slave Drive rio mode<br>- Master Drive Ultra DMA  | Auto                 | menu Level P                                |
| - Master Drive Ultra DMA<br>- Slave Drive Ultra DMA | Auto                 |                                             |
| Onhoard IDE-2 Controller                            | Enabled              |                                             |
| - Master Drive PIO Mode                             | Auto                 |                                             |
| - Slave Drive PIO Mode                              | Auto                 |                                             |
| - Master Drive Ultra DMA                            | Auto                 |                                             |
| - Slave Drive Ultra DMA                             | Auto                 |                                             |
| USB Controller                                      | Enabled              |                                             |
| - USB Keyboard Support                              | Disabled             |                                             |
| Init Display First                                  | AGP                  |                                             |
| AC97 Audio                                          | Auto                 |                                             |
| AC97 Modem                                          | Auto                 |                                             |
| IDE HDD Block Mode                                  | Enabled              |                                             |
| Power On Function<br>- Hot Key Power On             | Button Only          |                                             |
| - not key rower un<br>Onboard FDD Controller        | Ctrl-F1 É<br>Enabled | 2 🗳 - 1 - 2 - 2 - 2 - 2 - 2 - 2 - 2 - 2 - 2 |
| UNDUARU FUD CUNCFUITER                              |                      | ~~~                                         |
| Onboard Serial Port 1                               | 3F8/IR04             | # 1                                         |
| Onboard Serial Port 2                               | 2F8/IRQ3             |                                             |
| - Onboard IR function                               | Normal               |                                             |
| - RxD, TxD Active                                   | Hi,Lo                |                                             |
| - IR Transmission delay                             | Enabled              |                                             |
| - UR2 Duplex Mode                                   | Half                 |                                             |
| - Use IR Pins                                       | IR-Rx2Tx2            |                                             |
| Onboard Parallel Port                               | 378/IRQ7<br>SPP      |                                             |
| - Parallel Port Mode<br>- EPP Mode Select           | SFF<br>EPP1.7        |                                             |
| - EFF Mode Select<br>- ECP Mode Use DMA             | 3                    |                                             |
| PWRON After PWR-Fail                                | Öff                  |                                             |
| Game Port Address                                   | 201                  |                                             |
| Midi Port Address                                   | 330                  |                                             |
| Midi Port IRO                                       | 10                   |                                             |

Figure 3-7. Integrated Peripherals

### **Onboard IDE-1 Controller:**

The onboard IDE 1 controller can be set as Enabled or Disabled. The default setting is *Enabled*. The integrated peripheral controller contains an IDE interface with support for two IDE channels. If you choose *Disabled*, it will effect the settings of four items not available. For example, if you disabled the *Onboard IDE-1 Controller*, you will also disable the *Master/Slave Drive PIO Mode* and *Master/Slave Drive Ultra DMA*.

### Master/Slave Drive PIO Mode:

Six options are available: Auto  $\rightarrow$  Mode 0  $\rightarrow$  Mode 1  $\rightarrow$  Mode 2  $\rightarrow$  Mode 3  $\rightarrow$  Mode 4  $\rightarrow$  Back to Auto. The four IDE PIO (Programmed Input/Output) items let you set a PIO mode

(0-4) for each of the four IDE devices that the onboard IDE interface supports. Modes 0 through 4 provide successively increased performance. In Auto mode (default setting), the system automatically determines the best mode for each device.

#### Master/Slave Drive Ultra DMA:

Two options are available: Auto and Disabled. The default setting is *Auto*. Ultra DMA is a DMA data transfer protocol that utilizes ATA commands and the ATA bus to allow DMA commands to transfer data at a maximum burst rate of 33 MB/sec.

Ultra DMA/33 or Ultra DMA/66 implementation is possible only if your IDE hard drive supports it and the operating environment includes a DMA driver (Windows<sup>®</sup> 95 OSR2 or a third-party IDE bus master driver).

- Auto: If your hard drive and your system software both support Ultra DMA/33, select Auto to enable BIOS support. For Ultra DMA/66 devices, please refer the requirements mentioned in page 2-18. (Default setting)
- Disabled: If you encounter a problem in using Ultra DMA devices, you can try to disable this item.

#### **Onboard IDE-2** Controller:

Description is same as the Onboard IDE-1 Controller.

#### **USB Controller:**

Two options are available: Enabled and Disabled. The default setting is *Enabled*. This motherboard provide two Universal Serial Bus (USB) ports, can supports USB devices. If you don't want to use USB devices, set it to *Disabled*, then the item *USB Keyboard Support* will also be disabled.

#### - USB Keyboard Support:

Two options are available: BIOS and OS. The default setting is OS. If your system contains a USB keyboard, set it to *Enabled*.

#### Init Display First:

Two options are available: PCI Slot and Onboard. The default setting is *PCI Slot*. When you install additional PCI display cards, you can choose either a PCI display card or an onboard VGA chip to activate the display boot-up screen.

#### AC97 Audio:

Two options are available: Auto and Disabled. The default setting is *Auto*. If you set it to *Enabled*, it will allow the BIOS to detect audio device you use. If an audio device is detected, the onboard audio controller (810 chipset family) will be able to support it. If you want to use the other audio adapter card to connect the audio connectors, please set this item to *Disabled*.

#### AC97 Modem:

Two options are available: Auto and Disabled. The default setting is *Auto*. If you set it to *Enabled*, it will allow the BIOS to detect the modem device you use. If a modem device is detected, the onboard modem controller (Intel<sup>®</sup> 810 chipset family) will be able to support it. If you want to use the other modem adapter card to connect the modem signal connectors, please set this item to *Disabled*.

#### IDE HDD Block Mode:

Block mode is also called block transfer, multiple commands, or multiple sector read/write. If your IDE hard drive supports block mode (most new drives do), select *Enabled* for automatic detection of the optimal number of block read/writes per sector the drive can support. The default setting is *Enabled*.

#### Power On Function:

This item allows you to select which way you want your system to power on. Five items are available: Button Only  $\rightarrow$  Keyboard 98  $\rightarrow$  Hot Key  $\rightarrow$  Mouse Left  $\rightarrow$  Mouse Right. Default setting is *Button Only.* 

#### Note

The mouse wake up function can only be used with the PS/2 mouse, not with a mouse that uses the COM port and USB connection. *Mouse Left (Mouse Right)* means, you need to double click the mouse *left (right)* button, for the computer to power on. You also need to note the compatibility issue with your PS/2 mouse. Some PS/2 mice cannot wake up the system, because of compatibility problems. Also, if the specs of your keyboard are too old, it may fail to power on.

# - Keyboard 98:

If you are using Windows<sup>®</sup> 98 and you have a keyboard that is designed for the Windows<sup>®</sup> 98 operating system. You can enable this item, and use your keyboard wake up key to wake up your computer.

# - Hot Key Power On:

There are twelve options are available, Ctrl-F1 to Ctrl-F12. You can select this item and using the Ctrl plus the one of each function key (F1 to F12) to power on the computer. The default setting is *Ctrl-F1*.

#### **Onboard FDD Controller:**

Two options are available: Enabled and Disabled. The default setting is *Enabled*. You can enable or disable the onboard FDD controller.

### **Onboard Serial Port 1:**

This is used to specify the I/O address and IRQ of Serial Port 1. Six options are available: Disabled  $\Rightarrow$  3F8/IRQ4  $\Rightarrow$  2F8/IRQ3  $\Rightarrow$  3E8/IRQ4  $\Rightarrow$  2E8/IRQ3  $\Rightarrow$  AUTO. The default setting is 3F8/IRQ4.

### **Onboard Serial Port 2:**

This is used to specify the I/O address and IRQ of Serial Port 1. Six options are available: Disabled  $\rightarrow$  3F8/IRQ4  $\rightarrow$  2F8/IRQ3  $\rightarrow$  3E8/IRQ4  $\rightarrow$  2E8/IRQ3  $\rightarrow$  AUTO. The default setting is 2F8/IRO3.

### - Onboard IR Function:

Three options are available: IrDA (HPSIR) mode  $\rightarrow$  ASK IR (Amplitude Shift Keyed IR) mode  $\rightarrow$  Normal. The default setting is *Normal*.

### - RxD , TxD Active:

Four options are available: Hi, Hi  $\rightarrow$  Hi, Lo  $\rightarrow$  Lo, Hi  $\rightarrow$  Lo, Lo. The default setting is *Hi*, *Lo*. Set IR transmission/reception polarity as High or Low.

### - Transmission Delay:

Two options are available: Enabled and Disabled. The default setting is *Enabled*. Set IR transmission delays 4 character-time (40 bit-time) when SIR is changed from RX mode to TX mode.

## - Duplex Mode Select:

Two options are available: Full and Half. The default setting is *Full*. This item is lets you choose the operation mode for your IR KIT. Some IR device only can work at half duplex mode. Refer to your IR KIT user's guide to find out which setting is correct.

# - Use IR Pins:

Two options are available: RxD2, TxD2 and IR-Rx2Tx2. The default setting is *IR-Rx2Tx2*. If you choose *RxD2*, *TxD2*, your motherboard must support a COM port IR KIT connection. Otherwise, you can only choose the *IR-Rx2Tx2* to use the IR header on your motherboard to connect your IR KIT. Please use the default setting.

# **Onboard Parallel Port:**

Sets the I/O address and IRQ of the onboard parallel port. Four options are available: Disable  $\rightarrow$  3BC/IRQ7  $\rightarrow$  378/IRQ7  $\rightarrow$  278/IRQ5. Default setting is 378/IRQ7.

# - Parallel Port Mode:

Four options are available: SPP  $\rightarrow$  EPP  $\rightarrow$  ECP  $\rightarrow$  ECP+EPP. The default setting is *SPP* mode.

# - EPP Mode Select:

Two options are available: EPP1.7  $\rightarrow$  EPP1.9. The default setting is *EPP 1.7*. When the mode selected for the parallel port mode is EPP, the two EPP version options are available.

# - ECP Mode Use DMA:

Two options are available:  $1 \rightarrow 3$ . The default setting is 3. When the mode selected for the parallel port mode is ECP, the DMA channel selected can be Channel 1 or Channel 3.

### PWRON After PWR-Fail:

This setting lets you set the system action after a power failure. Three options are available: On  $\rightarrow$  Former-Sts  $\rightarrow$  Off. The default setting is *Off*.

### Game Port Address:

Three options are available: Disabled  $\rightarrow$  201  $\rightarrow$  209. The default setting is 201. This item sets the address of the onboard game port connector.

# Midi Port Address:

Three options are available: Disabled  $\rightarrow$  330  $\rightarrow$  300  $\rightarrow$  290. The default setting is 330. This item sets the address of the onboard midi port connector.

# Midi Port IRQ:

Two options are available:  $5 \rightarrow 10$ . The default setting is *10*. This item sets the IRQ of the onboard midi port connector. If you choose disable the *Midi Port Address*, then this field is not available.

Note

If you buy the audio adapter and want to replace the use of onboard audio solution, you have to disable three items in BIOS. Otherwise, your audio adapter may not working well. These three items are:

AC 97 Audio set to Disabled

Game Port Address set to Disabled

Midi Port Address set to Disabled

# 3-6. Power Management Setup Menu

The difference between Green PCs and traditional computers is that Green PCs have a power management feature. With this feature, when the computer is powered on but inactive, the power consumption is reduced in order to save energy. When the computer operates normally, it is in Normal mode. In this mode, the Power Management Program will control access to video, parallel ports, serial ports and drives, and the operating status of the keyboard, mouse and other device. These are referred to as Power Management Events. If none of these events occur, the system enters the power saving mode. When one of the controlled events occurs, the system immediately returns to normal mode and operates at its maximum speed. Power saving modes can be divided into three modes according to their power consumption: Doze Mode, Standby Mode, and Suspend Mode. The four modes proceed in the following sequence:

Normal Mode ===> Doze Mode ===> Standby Mode ===> Suspend Mode

The system consumption is reduced according the following sequence:

| Normal | > | Doze > | Standby | > | Suspend |
|--------|---|--------|---------|---|---------|
|--------|---|--------|---------|---|---------|

1. In the Main Menu, select "Power Management Setup" and press "Enter". The following screen is displayed:

| ACPI Function                                                                                                    | Enabled                                                             | 🔺 🛛 Item Help |
|----------------------------------------------------------------------------------------------------|---------------------------------------------------------------------|---------------|
| ACFI Suspend Type<br>Power Management<br>Video Off Method<br>Video Off In Suspend<br>Suspend Type<br>MODEM Use IRQ<br>Suspend Mode<br>HDD Power Down<br>Soft-Off by PWR-BTTN<br>Wake-Up by PCI card<br>PowerOn by Ring<br>Resume by Alarm<br>* - Time(hh:mm:ss) Alarm | Stop Grant<br>MA<br>Disabled<br>Disabled<br>Instant-Off<br>Disabled | Menu Level →  |
| ** Reload Global Timer E                                                                                                    |                                                                     |               |
| Primary IDE D<br>Primary IDE 1                                                                                                    | Disabled                                                            | ÷.            |
| ~~~~~~~~~~~~~~~~~~~~~~~~~~~~~~~~~~~~~~~                                                                                                    | ~~~~~~~~~~~~~~~~~~~~~~~~~~~~~~~~~~~~~~~                             |               |
| Secondary IDE 1                                                                                                    | Disabled                                                            |               |
| FDD,COM,ĹPT Port<br>PCI PIRQ[A-D]#                                                                                                    | Enabled<br>Disabled                                                 |               |
| Secondary IDE D<br>Secondary IDE 1                                                                                                    | Disabled<br>Disabled                                                | ×             |

Figure 3-8. Power Management Setup

- 2. Use the arrow keys to go to the item you want to configure. To change the settings, use  $\uparrow, \checkmark$  and Enter key.
- After you have configured the power management feature, press Esc to go back to the Main Menu.

We are now going to briefly explain the options in this menu:

#### ACPI Function (Advanced Configuration and Power Interface):

ACPI gives the operating system direct control over the power management and Plug and Play functions of a computer.

There are two options that can be selected, "Enabled" and "Disabled". You can select "Enabled" to enable ACPI functions. If you want ACPI functions to work normally, you should notice two things. One is your operating system must support ACPI, as of now only Microsoft<sup>®</sup> Windows<sup>®</sup> 98 supports these functions. The second thing is that all devices and add-on cards in your system must fully support ACPI, both hardware and software (drivers). If you want to know if your devices or add-on cards support ACPI or not, please contact the device or add-on card manufacture for more information. If you want to know more about ACPI specifications, please go to the address below for more detailed information:

http://www.teleport.com/~acpi/acpihtml/home.htm

Note: If you enable the ACPI function in the BIOS setup, the SMI function will not work.

ACPI requires an ACPI-aware operating system. ACPI features include:

- Plug and Play (including bus and device enumeration) and APM functionality normally contained in the BIOS.
- Power management control of individual devices, add-in cards (some add-in cards may require an ACPI-aware driver), video displays, and hard disk drives.
- A Soft-off feature that enables the operating system to power off the computer.
- Support for multiple wake-up events (see Table 3-6-1).
- Support for a front panel power and sleep mode switch. Table 3-6-2 describes the system states based on how long the power switch is pressed, depending on how ACPI is configured with an ACPI-aware operating system.

#### Note

If you enable the ACPI function in the BIOS setup, the SMI switch function will not work.

#### System States and Power States

Under ACPI, the operating system directs all system and device power state transitions. The operating system puts devices in and out of low-power states based on user preferences and knowledge of how devices are being used by applications. Devices that are not being used can be turned off. The operating system uses information from applications and user settings to put the system as a whole into a low-power state.

# Table 3-6-1: Wake Up Device and Events

The table below describes which devices or specific events can wake the computer from specific states.

| These device/events can wake up the |                                 |
|-------------------------------------|---------------------------------|
| computer                            | from this state                 |
| Power switch                        | Sleeping mode or power off mode |
| RTC alarm                           | Sleeping mode or power off mode |
| LAN                                 | Sleeping mode or power off mode |
| Modem                               | Sleeping mode or power off mode |
| IR command                          | Sleeping mode                   |
| USB                                 | Sleeping mode                   |
| PS/2 keyboard                       | Sleeping mode                   |
| PS/2 mouse                          | Sleeping mode                   |

## Table 3-6-2: Effect of Pressing the Power Switch

| If the system is in this state | and the power switch<br>is pressed for | the system enters this state |
|--------------------------------|----------------------------------------|------------------------------|
| Off                            | Less than four seconds                 | Power on                     |
| On                             | More than four seconds                 | Soft off/Suspend             |
| On                             | Less than four seconds                 | Fail safe power off          |
| Sleep                          | Less than four seconds                 | Wake up                      |

### ACPI Suspend Type:

Two options are available: S1(POS) and S3(STR). The default setting is *S1(POS)*. Generally, ACPI has six states: System S0 state, S1, S2, S3, S4, S5. S1 and S3 states are described below:

### The S1 (POS) State (POS means Power On Suspend):

While the system is in the S1 sleeping state, its behavior is as described below:

• The processor is not executing instructions. The processor's complex context is maintained.

- Dynamic RAM context is maintained.
- Power Resources are in a state compatible with the system S1 state. All Power Resources that supply a System Level reference of S0 are in the OFF state.
- Devices states are compatible with the current Power Resource states. Only devices which solely reference Power Resources which are in the ON state for a given device state can be in that device state. In all other cases, the device is in the D3 (off) state.
- Devices that are enabled to wake the system and that can do so from their current device state can initiate a hardware event which transitions the system state to S0. This transition causes the processor to continue execution where it left off.

To transition into the S1 state, the operating software does not have to flush the processor's cache.

#### The S3 (STR) State (STR means Suspend to RAM):

The S3 state is logically lower then the S2 state and is assumed to conserve more power. The behavior of this state is defined as follows:

- Processor is not executing instructions. The processor complex context is not maintained.
- Dynamic RAM context is maintained.
- Power Resources are in a state compatible with the system S3 state. All Power Resources that supply a System Level reference of S0, S1, or S2 are in the OFF state.
- Devices states are compatible with the current Power Resource states. Only devices which solely reference Power Resources which are in the ON state for a given device state can be in that device state. In all other cases, the device is in the D3 (off) state.
- Devices that are enabled to wake the system and that can do so from their current device state can initiate a hardware event which transitions the system state to S0. This transition causes the processor to begin execution at its boot location. The BIOS performs initialization of core functions as required to exit an S3 state and passes control to the firmware resume vector. Please see the ACPI Specification Rev. 1.0 book section 9.3.2 for more details on BIOS initialization.

From the software point of view, this state is functionally the same as the S2 state. The operational difference can be that some Power Resources that could be left ON in the S2 state might not be available to the S3 state. As such, additional devices can be required to be in logically lower D0, D1, D2, or D3 state for S3 than S2. Similarly, some device wake events can function in S2 but not S3.

Because the processor context can be lost while in the S3 state, the transition to the S3 state requires that the operating software flush all dirty cache to DRAM.

#### \* Above information for system S0 & S3 were refer to ACPI Specification Rev. 1.0.

#### Power Management:

This item allows you to select the type (or degree) of power saving and is directly related to the following modes:

- 1. Suspend Mode
- 2. HDD Power Down

There are three options for power management, three of which have fixed mode settings:

➤ User Define

"User Define" defines the delay for accessing the power modes.

- Suspend Mode: Disabled → 1 Min → 2 Min → 4 Min → 8 Min → 12 Min → 20 Min → 30 Min → 40 Min → 1 Hour. The default setting is Disabled.
- HDD Power Down: Disabled → 1 Min → 2 Min → 3 Min → 4 Min → 5 Min → 6 Min → 7 Min → 8 Min → 9 Hour → 10 Min → 11 Min → 12 Min → 13 Min → 14 Min → 15 Min. The default setting is Disabled.
- Min Saving

When these two saving modes are enabled, the system is set up for minimum power savings.

Suspend Mode = 1 Hour HDD Power Down = 15 Min

► Max Saving

When the two saving modes are enabled, the system is set up for maximum power savings.

Suspend Mode = 1 Min HDD Power Down = 1 Min

### Video Off Method:

Three video off methods are available: "Blank Screen", "V/H SYNC + Blank" and "DPMS". The default is " *V/H SYNC* + *Blank* ".

If this setting does not shut off the screen, select "Blank Screen". If your monitor and video card support DMPS standard, select "DPMS".

Blank Screen: This option only writes blanks to the video buffer.

#### Video Off In Suspend:

Two options are available: Yes or No. The default setting is *Yes*. This item determines the manner in which the monitor is blanked.

#### Suspend Type:

Two options are available: Stop Grant and PwrOn Suspend. The default setting is *Stop Grant*.

#### Modem Use IRQ:

You can specify the IRQ for modem use. Eight options are available:  $N/A \rightarrow 3 \rightarrow 4 \rightarrow 5 \rightarrow 7 \rightarrow 9 \rightarrow 10 \rightarrow 11$ . The default setting is *N/A*.

#### Suspend Mode/HDD Power Down:

These two items will be enable to change setting when item *Power Management* is set to *User Define*, theses two item will also changes as table 3-6-3 below.

| Items          | Power Management Settings                                                                                                    |            |            |
|----------------|----------------------------------------------------------------------------------------------------|------------|------------|
|                | User Define                                                                                                    | Min Saving | Max Saving |
| Suspend Mode   | Disabled → 1 Min → 2 Min → 4 Min                                                                                                    | 1 Hour     | 1 Min      |
|                | → 8 Min → 12 Min → 20 Min → 30                                                                                                    |            |            |
|                | Min → 40 Min → 1 Hour. The default                                                                                                    |            |            |
|                | setting is Disabled.                                                                                                    |            |            |
| HDD Power Down | Disabled → 1 Min → 2 Min → 3 Min                                                                                                    | 15 Min     | 1 Min      |
|                | $\rightarrow$ 4 Min $\rightarrow$ 5 Min $\rightarrow$ 6 Min $\rightarrow$ 7 Min                                                                                    |            |            |
|                | → 8 Min → 9 Hour → 10 Min → 11                                                                                                    |            |            |
|                | $\operatorname{Min} \twoheadrightarrow 12 \operatorname{Min} \twoheadrightarrow 13 \operatorname{Min} \twoheadrightarrow 14 \operatorname{Min} \twoheadrightarrow$ |            |            |
|                | 15 Min. The default setting is Disabled.                                                                                                    |            |            |

#### Table 3-6-3: Power Management Settings

#### Soft-Off by PWR-BTTN:

Two options are available: Instant-Off and Delay 4 Sec.. The default setting is *Instant-Off*. Pressing the power button for more than four seconds forces the system to enter the Soft-Off state when the system has "hung".

## Wake-Up by PCI card:

Two options are available: Enabled and Disabled. Default setting is *Disabled*. This item can let you wake-up your computer by PCI devices. For instance, if you had installed a PCI LAN card with Wake-Up on LAN capability, then you could wake-up your computer from another computer via a network by sending a wake-up frame signal. This feature also allows the PCI card built-in hardware function to support the wake up function without special cables connected to the motherboard.

Note

This feature needs a specific network interface, this is optional. Also your ATX power supply +5V standby power must with at least 720mA capability.

### Power On by Ring:

Two options are available: Enabled and Disabled. Default setting is *Disabled*. If you connect an external modem to the onboard serial port, the system will be turned on when a telephone ring-up occurs.

#### Resume by Alarm:

Two options are available: Enabled and Disabled. Default setting is *Disabled*. The RTC alarm can turn on the system. You can set Date (of month) and Time (hour, minute, and second) when you set this item to *Enabled*.

#### **Reload Global Timer Events**

When one of the specified events occur, the count down made for entry in power saving mode goes back to zero. Since the computer will enter a power saving mode only after an inactivity delay specified (time specific for Doze, Standby and Suspend modes) and after it has no activity, during this time period, any event will cause the computer to re-count the time elapsed. Resume events are operations or signals that cause the computer to resume

time counting.

# Primary IDE 0 / Primary IDE 1:

Two options are available: Enabled and Disabled. The default setting is *Disabled*. If any primary IDE master/slave I/O activity occurs, it will cause the computer to re-count the time elapsed.

# Secondary IDE 0 / Secondary 1:

Two options are available: Enabled and Disabled. Default setting is *Disabled*. If any secondary IDE master/slave I/O activity occurs, it will cause the computer to re-count the time elapsed.

# ► FDD, COM, LPT Port:

Two options are available: Enabled and Disabled. Default setting is *Enabled*. If any floppy disk, COM ports and Parallel port I/O activity occurs, it will cause the computer to re-count the time elapsed.

# ► PCI PIRQ[A-D]#:

Two options are available: Enabled and Disabled. Default setting is *Disabled*. If any INTA~INTD signal activity occurs, it will cause the computer to re-count the time elapsed.

# **3-7.** PnP/PCI Configurations

This section describes configuring the PCI bus system. PCI, or **Personal Computer** Interconnect, is a system which allows I/O devices to operate at speeds nearing the speed the CPU itself uses when communicating with its own special components. This section covers some very technical items and it is strongly recommended that only experienced users should make any changes to the default settings.

| Force Update ESCD                                                                                                    | Disabled                                                              | Item Help                                                                                                    |
|----------------------------------------------------------------------------------------------------|-----------------------------------------------------------------------|----------------------------------------------------------------------------------------------------|
| Resources Controlled By<br>× IRQ Resources<br>PCI/VGA Palette Snoop<br>PIRQ_D Use IRQ No.<br>PIRQ_1 Use IRQ No.<br>PIRQ_2 Use IRQ No.<br>PIRQ_3 Use IRQ No. | Auto(ESCD)<br>Press Enter<br>Disabled<br>Auto<br>Auto<br>Auto<br>Auto | Menu Level →<br>Default is Disabled.<br>Select Enabled to<br>reset Extended Syster<br>Configuration Data<br>ESCD) when you exit<br>Setup if you have<br>installed a new add-<br>and the system<br>reconfiguration has<br>caused such a seriou<br>conflict that the OS<br>cannot boot |

Figure 3-9. PnP/PCI Configurations Setup Screen Shot

# Force Update ESCD:

Two options are available: Enabled and Disabled. Default setting is *Disabled*. Normally, you leave this field *Disabled*. Select *Enabled* to reset Extended System Configuration Data (ESCD) when you exit Setup if you have installed a new add-on and the system reconfiguration has caused such a serious conflict that the operating system can not boot.

# Computer Knowledge: ESCD (Extended System Configuration Data)

The ESCD contains the IRQ, DMA, I/O port, memory information of the system. This is a specification and a feature specific to the Plug & Play BIOS.

# **Resources Controlled By:**

Two options are available: Auto(ESCD) and Manual. Default setting is *Auto(ESCD)*. When the setting is Auto(ESCD), the *IRQ Resources* can not be changed. When resources are controlled manually, the *IRQ Resources* can then be changed.

The Award Plug and Play BIOS has the capability to automatically configure all of the boot and PnP compatible devices. If you select *Auto (ESCD)*, The IRQ Resources item will be disabled as the BIOS automatically assigns them. But if you have trouble in assigning the interrupt resources automatically, you can select *Manual* to set which IRQ is assigned to PCI cards.

Figure 3-10 shows you the screen of IRQ resources. Each item has two options: PCI Device and Reserved. The default setting is *PCI Device*.

| IRQ-3 assigned to<br>IRQ-4 assigned to<br>IRQ-5 assigned to<br>IRQ-7 assigned to<br>IRQ-9 assigned to<br>IRQ-10 assigned to<br>IRQ-11 assigned to<br>IRQ-12 assigned to<br>IRQ-14 assigned to<br>IRQ-15 assigned to | PCI Device<br>PCI Device<br>PCI Device<br>PCI Device<br>PCI Device<br>PCI Device<br>PCI Device<br>PCI Device<br>PCI Device<br>PCI Device | Item Help<br>Menu Level >><br>Legacy ISA for devices<br>compliant with the<br>original PC AT bus<br>specification, PCI/ISA<br>PNP for devices<br>compliant with the<br>Plug and Play standard<br>whether designed for<br>PCI or ISA bus<br>architecture |
|----------------------------------------------------------------------------------------------------|----------------------------------------------------------------------------------------------------|----------------------------------------------------------------------------------------------------|
| ↑↓++:Move Enter:Select<br>F5:Previous Values                                                                                                    |                                                                                                    |                                                                                                    |

Figure 3-10. PnP/PCI Configurations - IRQ Resources Setup Screen Shot

### PCI/VGA Palette Snoop:

This option allows the BIOS to preview VGA Status, and to modify the information delivered from the Feature Connector of the VGA card to the MPEG Card. This option can solve the display inversion to black after you have used the MPEG card.

# PIRQ\_0~PIRQ3:

Eleven options are available: Auto, 3, 4, 5, 7, 9, 10, 11, 12, 14, 15. Default setting is *Auto*. This item allows the system to automatically specify the IRQ number for the device installed on PCI slots. Which means, the system can specify the fixed IRQ number for the device installed on the PCI slots (PCI slot 1 to PCI slot 5). This is a useful function when you want to fix the IRQ for a specific device.

For example, if you want to move your hard disk to another computer and don't want to re-install Windows<sup>®</sup> NT, then you can specify the IRQ for the device installed on the new computer to fit the original computer settings.

Note
If you specify the IRQ in this item, then you cannot specify the same IRQ to the ISA
bus, otherwise, it will cause a hardware conflict.

This feature is for the operating system which will record and fix the PCI configuration status, if you want to change it.

For the relations between the hardware layout of PIRQ (the signals from the 810 chipset), INT# (means PCI slot IRQ signals) and devices, please refer to the table below:

| Signals | PCI slot 1 | PCI slot 2 | PCI slot 3 | PCI slot 4 | PCI slot 5 |
|---------|------------|------------|------------|------------|------------|
|         | AGP Slot   |            |            |            |            |
| PIRQ_0  | INT A      | INT B      | INT C      | INT D      | INT D      |
| PIRQ_1  | INT B      | INT C      | INT D      | INT A      | INT A      |
| PIRQ_2  | INT C      | INT D      | INT A      | INT B      | INT B      |
| PIRQ_3  | INT D      | INT A      | INT B      | INT C      | INT C      |

• Each PCI slot has four INT#s (INT A~INT D), and the AGP slot has two INT# (INTA and INTB).

• USB used PIRQ\_3.

# 3-8. PC Health Status

You can set the warning and shutdown temperatures for your computer system, and you can check the fan speeds and power supply voltages of your computer system. The features are useful for monitoring all the important parameters within your computer system. We call it the *PC Health Status*.

| Temperature Warning                                                                                                    | 75°C/167°F | Item Help    |  |
|----------------------------------------------------------------------------------------------------|------------|--------------|--|
| CPU Temperature<br>System Temperature 1<br>System Temperature 2<br>CPU Fan Speed<br>Chassis Fan Speed<br>Ucore<br>Utt<br>Vio<br>+ 5 U<br>+12 U<br>-12 U<br>- 5 U<br>UBAT(U)<br>SUSB(U) |            | Menu Level → |  |

Figure 3-11. PC Health Status Screen Shot

#### **Temperatures Warning:**

This item lets you select the temperature at which you want the system to send out a warning message to the PC speakers when the temperature goes beyond either limit. You can select the temperatures you want. The ranges are from  $30^{\circ}$ C /  $86^{\circ}$ F to  $120^{\circ}$ C /  $248^{\circ}$ F. Default setting is  $75^{\circ}$ C /  $167^{\circ}$ F.

## CPU Temperature:

This field displays the current CPU temperature.

#### All Voltages, Fans Speed and Thermal Monitoring:

These items list the current states of the CPU and environment temperatures as well as fan speeds (CPU fan and chassis fan). It can not be changed by the user.

The following items list the voltage states of the system power. It is also unchangeable.

#### Note

The hardware monitoring features for temperatures, fans and voltages will occupy the I/O address from 294H to 297H. If you have a network adapter, sound card or other add-on cards that might use those I/O addresses, please adjust your add-on card I/O addresses, to avoid the use of those addresses.

## 3-9. Load Fail-Safe Defaults

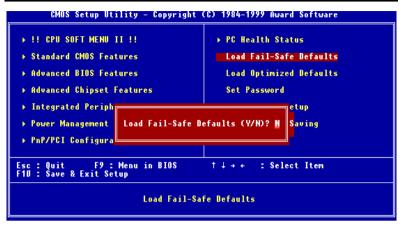

Figure 3-12. Load Fail-Safe Defaults Screen Shot

When you press <Enter> on this item you get a confirmation dialog box with a message similar to:

#### Load Fail-Safe Defaults (Y/N)? N

Pressing 'Y' loads the BIOS default values for the most stable, minimal-performance system operations.

## 3-10. Load Optimized Defaults

| CMOS Setup Utility - Copyright                                                                                                    | (C) 1984-1999 Award Software                                                                                         |  |  |  |
|----------------------------------------------------------------------------------------------------|----------------------------------------------------------------------------------------------------|--|--|--|
| <ul> <li>&gt; !! CPU SOFT MENU II !!</li> <li>&gt; Standard CMOS Features</li> <li>&gt; Advanced BIOS Features</li> <li>&gt; Advanced Chipset Features</li> <li>&gt; Integrated Periph</li> <li>&gt; Power Management</li> <li>&gt; PnP/PCI Configura</li> </ul> | PC Health Status<br>Load Fail-Safe Defaults<br>Load Optimized Defaults<br>Set Password<br>efaults (Y/H)? N<br>Saving |  |  |  |
| Esc : Quit F9 : Menu in BIOS ↑↓→+ : Select Item<br>F10 : Save & Exit Setup                                                                                                    |                                                                                                    |  |  |  |
| Load Optimized Defaults                                                                                                    |                                                                                                    |  |  |  |

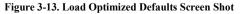

When you press <Enter> on this item you get a confirmation dialog box with a message similar to:

#### Load Optimized Defaults (Y/N)? N

Pressing 'Y' loads the default values that are factory settings for optimal performance system operations.

## 3-11. Set Password

This option allows you to set a password required to start the system (System) or to access to the BIOS (Setup).

After you have set a password through the **Set Password** option, you can enter the "**Advanced BIOS Features**" (refer to 3-3) to set the "**Security Option**". In this way, you can prevent unauthorized access.

#### Password setting procedure:

When you choose the Set Password option, the following message is displayed:

#### "Enter Password:"

Type your password. When complete, press <Enter>. The following message is displayed:

#### "Confirm Password:"

Type your password again. When complete, press <Enter>. The password setting is completed.

#### Password clearing procedure:

When you select the Set Password option, the following message is displayed:

#### "Enter Password:"

Press <Enter>, the message "**Password Disabled !!!**" is displayed. Press a key. The password clearing procedure is completed.

#### Notice

Do not forget your password. If you forget it, you will have to open the computer case, clear the contents of the CMOS, and boot the system up again. By doing this, you must reset all your parameters.

## 3-12. Save & Exit Setup

| CMOS Setup Utility - Copyright                                                             | (C) 1984-1999 Award Software |  |  |  |  |  |
|--------------------------------------------------------------------------------------------|------------------------------|--|--|--|--|--|
| ▶ !! CPU SOFT MENU II !!                                                                   | ▶ PC Health Status           |  |  |  |  |  |
| ▶ Standard CMOS Features Load Fail-Safe Defaults                                           |                              |  |  |  |  |  |
| ▶ Advanced BIOS Features Load Optimized Defaults                                           |                              |  |  |  |  |  |
| ▶ Advanced Chipset Features Set Password                                                   |                              |  |  |  |  |  |
| <ul> <li>Integrated Periph</li> <li>Power Management</li> <li>PnP/PCI Configura</li> </ul> |                              |  |  |  |  |  |
| Esc : Quit F9 : Menu in BIOS ↑↓++ : Select Item<br>F1D : Save & Exit Setup                 |                              |  |  |  |  |  |
| Save Data to CMOS                                                                          |                              |  |  |  |  |  |

Figure 3-14. Save & Exit Setup Screen Shot

Pressing <Enter> on this item asks for confirmation:

#### Save to CMOS and EXIT (Y/N)? Y

Pressing "Y" stores the selections made in the menus in CMOS - a special section of memory that stays on after you turn your system off. The next time you boot your computer, the BIOS configures your system according to the Setup selections stored in CMOS. After saving the values the system is restarted again.

## 3-13. Exit Without Saving

| CMOS Setup Utility - Copyright                                                                                                    | (C) 1984-1999 Award Software |  |  |  |  |  |
|----------------------------------------------------------------------------------------------------|------------------------------|--|--|--|--|--|
| ▶ !! CPU SOFT MENU II !!                                                                                                    | ▶ PC Health Status           |  |  |  |  |  |
| ▹ Standard CMOS Features Load Fail-Safe Defaults                                                                                       |                              |  |  |  |  |  |
| ▶ Advanced BIOS Features Load Optimized Defaults                                                                                       |                              |  |  |  |  |  |
| ▶ Advanced Chipset Features Set Password                                                                                               |                              |  |  |  |  |  |
| → Integrated Periph                                                                                                    |                              |  |  |  |  |  |
| <ul> <li>Power Management<br/>PnP/PCI Configura         Quit Without Saving (Y/N)? N         Saving         Saving         </li> </ul> |                              |  |  |  |  |  |
| Esc : Quit F9 : Menu in BIOS ↑↓→+ : Select Item<br>F10 : Save & Exit Setup                                                             |                              |  |  |  |  |  |
| Abandon all Datas                                                                                                    |                              |  |  |  |  |  |

#### Figure 3-15. Exit Without Saving Screen Shot

Pressing <Enter> on this item asks for confirmation:

### Quit without saving (Y/N)? Y

This allows you to exit Setup without storing in CMOS any change. The previous selections remain in effect. This exits the Setup utility and restarts your computer.

# Appendix A Intel INF Installation Utility for Windows<sup>®</sup> 98 SE

After you've installed Windows<sup>®</sup> 98, you need to install the Intel INF Installation Utility. We will tell you step by step in the following section how to do this.

|   | Notice                                                                                               |
|---|----------------------------------------------------------------------------------------------------|
|   | You have to install the Intel INF Installation Utility before you install the VGA and audio drivers. |
| F | Please insert the CX6 CD-Title into your CD-ROM drive. It should execute the program                 |
| a | utomatically. If not, you can go to the CD location and execute the execution file (Abit.exe)        |
| f | rom the main directory of this CD-Title. After it is executed, please choose "Drivers >              |

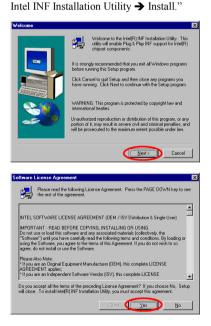

The "Welcome" screen and its dialogue box will appear. Click "Next" to go on.

The License screen will show up. Read it and click the "Yes" to go on.

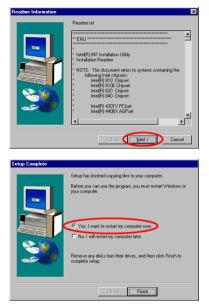

This screen will show you the Readme.txt information of this INF installation utility. When you have read it all, click "<u>Next</u>".

When installation is complete, the installer will ask you to restart your computer. We suggestion you click "Yes" to restart your computer to finish the system INF updating.

When your computer system restarts, will see Windows<sup>®</sup> 98 SE starts the updating process and several new hardware devices will be found and updated. When restarting Windows<sup>®</sup> 98 SE, the CD-ROM drives will fail to be found in the updating process. If the prompt dialogue box asks you to put the Windows<sup>®</sup> 98 SE CD into the CD-ROM drive, just ignore this message and let it go to the next process. If the prompt dialogue box tells you that it can not find \*.cat file, you can select the path to "windows\catroot\".

## Appendix B Installing the Audio Driver for Windows<sup>®</sup> 98 SE

We will show you how to install the audio drivers for Windows® 98 SE operating system.

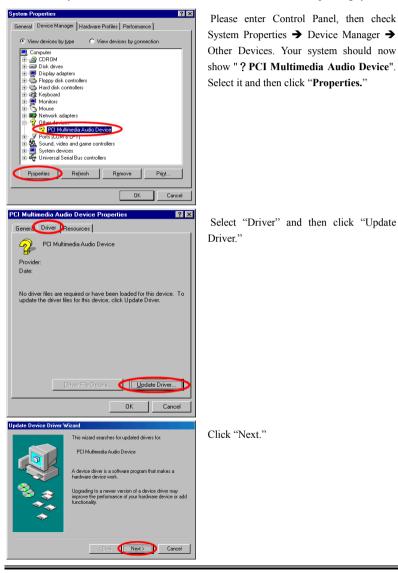

User's Manual

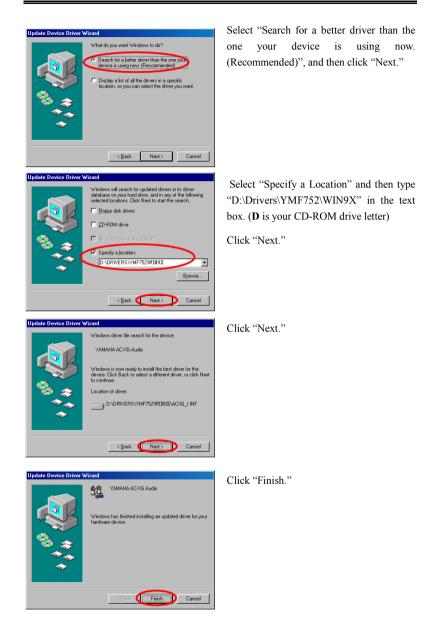

| System Properties                                       |
|---------------------------------------------------------|
| General Device Manager Hardware Profiles Performance    |
|                                                         |
| View devices by type     C View devices by connection   |
| E Computer                                              |
| E CDROM                                                 |
|                                                         |
| Floppy disk controllers                                 |
| H - Hard disk controllers                               |
| 🗄 🦓 Keyboard                                            |
| ⊕- 🖳 Monitors                                           |
| E S Mouse                                               |
| Wetwork adapters                                        |
| Ports (COM & LPT)     Gound, video and game centrollers |
| Gameport Joystick                                       |
| MPU-401 Compatible                                      |
| YAMAHA AC-XG Audio                                      |
| Bergen System devices                                   |
|                                                         |
| Properties Refresh Remove Print                         |
|                                                         |
| OK Cancel                                               |

Once Windows has restarted, go to "System Properties" to double check. You should find the "? PCI Multimedia Audio Device" has disappeared, and Yamaha AC-XG audio Codec is there instead.

# Appendix C Installing the Audio Drivers for the Windows<sup>®</sup> NT

In this section we will show you how to install the audio drives to your Windows<sup>®</sup> NT 4.0 Server/Workstation operating system. All screen shot are from Windows<sup>®</sup> NT 4.0 Workstation version. Before you install the audio drivers, please install Windows<sup>®</sup> NT 4.0 Service Pack 4 (or the latest version) first. Then you can install the audio drivers.

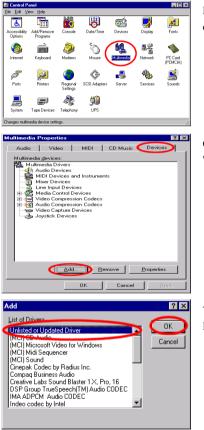

First you need go to the "Control Panel" and double click the item "Multimedia".

Choose the "Devices" folder then click the " $\underline{A}dd...$ " button.

Then choose the "Unlisted or Updated Driver" and click the "OK" button.

#### NOTE

If you want to play a MIDI file in Windows NT, you have to install Soft Synthesizer S-YXG50. You can find this software in the CX6 CD-ROM.

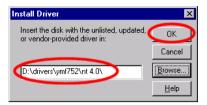

Add Unlisted or Updated Driver

YAMAHA AC-XG Driver

You have to specify and manually type the path of driver location. We've put the audio drivers under the "DRIVERS\YMF752\NT4.0". The code name of the CD-ROM drive will depend on how many devices installed on your computer system. Here it is shown as D:\.

When Windows finds the driver you can choose the item "YAMAHA AC-XG Driver" and click "OK" button.

YAMAHA AC-XG Audio Driver YAMAHA AC-XG Audio Driver version 4.00.1003 Copyright YAMAHA Corporation 1999 All Rights Reserved OK Cancel System Setting Change X The YAMAHA AC-XG Driver driver has been added. For the new driver to take effect, you must quit and restart Windows NT. Don't Restart Now Restart Now

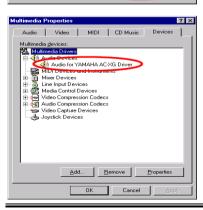

Click "OK."

X

ΟK

Cancel

Help

-

The screen shows the "System Setting Change" message. You need to restart your computer to complete the updating process. Click the "<u>R</u>estart Now" button to restart your computer.

After Windows<sup>®</sup> NT restarts, check the "Multimedia Properties" again. You will see the Yamaha AC-XG had been identify.

# Appendix D BIOS Flashing User Instructions

When your motherboard needs to be upgraded with new features or some compatibility problems in the BIOS need to be fixed, you will need to use this BIOS flash utility. This utility is provided by Award Software makes it easy to flash by yourself. However, please read all the information in this section before flashing.

Before you can flash the BIOS you need to go into the *pure DOS environment* by rebooting your system and going directly into DOS. Basically, there are two ways to flash your BIOS. One is to directly type the full line commands that are described in this section. The utility will then flash your BIOS. When you finish the flash operation, you will see the screen as in Figure D-2 <sup>Note D-1</sup>.

The other method is to just type *awdflash* (under Award flash BIOS utility directory) then press enter. The Flash Memory Writer V7.52C screen will appear. Please refer to Figure D-1 <sup>Note D-1</sup>. You need to type "NEWBIOS" (the file name or you can use another name if you choose) into the "File Name to Program", then press enter.

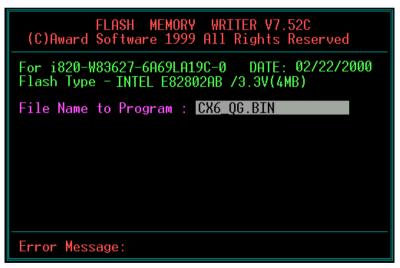

Figure D-1. Award Flash Memory Writer V7.52C Start Screen

When you have finished updating your BIOS, you will see the screen as in Figure D-2. You then need to press the F1 key to reset the system, or press the F10 key to exit the writer.

| FLASH MEMORY WRITER V7.52C<br>(C)Award Software 1999 All Rights Reserved               |
|----------------------------------------------------------------------------------------|
| For i820-W83627-6A69LA19C-0 DATE: 02/22/2000<br>Flash Type - INTEL E82802AB /3.3V(4MB) |
| File Name to Program : CX6_QG.BIN                                                      |
| Checksum: 69B4H<br>Erase Flash Memory - 7FE000K                                        |
|                                                                                        |
|                                                                                        |
| 📲 Write OK 📕 No Update 📕 Write Fail                                                    |
| F1 Reset F10 Exit                                                                      |

Figure D-2. Award Flash Memory Writer V7.52C Complete Screen

Figure D-3 shows you what commands you can use for the flashing program. You need to go into the pure DOS environment and type *awdflash*. Figure D-3 will then appear.

| Awdflash 7.52 (C)Award Software 1999 All Rights Reserved                                                                                                    |  |  |  |  |  |  |
|----------------------------------------------------------------------------------------------------|--|--|--|--|--|--|
| Usage: AWDFLASH [FileName1] [FileName2] [/ <sw>[/<sw>]]<br/>FileName1 : New BIOS Name For Flash Programming<br/>FileName2 : BIOS File For Backing-up the Original BIOS<br/><swtches></swtches></sw></sw> |  |  |  |  |  |  |
| ?: Show Help Messages                                                                                                    |  |  |  |  |  |  |
| py: Program Flash Memory pn: No Flash Programming                                                                                                    |  |  |  |  |  |  |
| sy: Backup Original BIOS To Disk File sn: No Original BIOS Backup                                                                                                    |  |  |  |  |  |  |
| Sb: Skip BootBlock programming sd: Save DMI data to file                                                                                                    |  |  |  |  |  |  |
| cp: Clear PnP(ESCD) Data After Programming                                                                                                    |  |  |  |  |  |  |
| cd: Clear DMI Data After Programming<br>cc: Clear CMOS Data After Programming                                                                                                    |  |  |  |  |  |  |
| R: RESET System After Programming cks: Show update Binfile checksum                                                                                                    |  |  |  |  |  |  |
| Tiny: Occupy lesser memory                                                                                                    |  |  |  |  |  |  |
| E: Return to DOS When Programming is done                                                                                                    |  |  |  |  |  |  |
| F: Use Flash Routines in Öriginal BIOS For Flash Programming                                                                                                    |  |  |  |  |  |  |
| LD: Destroy CMOS Checksum And No System Halt For First Reboot                                                                                                    |  |  |  |  |  |  |
| After Programming                                                                                                    |  |  |  |  |  |  |
| cksXXXX: Compare Binfile CheckSum with XXXX                                                                                                    |  |  |  |  |  |  |
| Example: AWDFLASH 2a59i000.bin /py/sn/cd/cp/cks2635                                                                                                    |  |  |  |  |  |  |

Figure D-3. Award Flash Memory Writer V7.52C Flash Commands Screen

#### Note D-1

The BIOS file name in the figure shown is only an example. You should check which .bin file is to be used with your motherboard. Don't flash with the wrong .bin file otherwise you may cause system malfunctions. Even the same model BIOS, according to their release dates and which problems have been fixed, have different .bin names. Please read the BIOS file description before you download it.

For example, if you want to update the CX6 BIOS, please follow the procedures described below.

- Step 1. Please visit our website (<u>www.abit.com.tw</u>) and download the following files: ABITFAE.BAT, AWDFLASH.EXE and the CX6's newest BIOS file--CX6\_QG.EXE for example. After you download these three files, please execute the "CX6\_QG.EXE." Then you will get a file "CX6\_QG.BIN."
- Step 2. Create a bootable floppy without any resident programs, and then copy the files ABITFAE.BAT, AWDFLASH.EXE and CX6\_QG.BIN to the floppy.
- Step 3. Reboot your computer and enter the BIOS setup. Set your system to boot from "Floppy" (refer to section 3-3) and then insert the floppy you created into drive A.
- Step 4. After you boot from floppy successfully, at the "A:\>" prompt, execute the following command:

#### ABITFAE CX6\_QG.BIN (Enter)

The BIOS will be updated automatically with all parameters.

Step 5. After the flash update is completed, reboot your system, and then go into the BIOS setup to configure the CPU parameter and other peripheral settings (refer to chapter 3).

#### NOTE

- The Award flash utility can not be completed under a Windows95/98 or Windows NT environment, you must be in a pure DOS environment.
- You should check which BIOS file is to be used with your motherboard, don't flash with the wrong BIOS file. Otherwise, you may cause system malfunctions.

# Appendix E Installing the HighPoint XStore Pro Utility

We provide a useful and powerful utility on our product package, *HighPoint XStore Pro*. What does XStore do? The XStore Pro is a hard disk enhancement utility which improves system performance. The basic concept is to use a read-ahead caching algorithm to improve hard disk performance. With the market trend moving system's standard configurations towards 48 MBytes memory size or beyond, HighPoint's XStore Pro provides higher system performance. XStore Pro is the new generation of XStore MMX Accelerators for Storage.

XStore Pro utilizes the bigger system memory size to enhance memory management by working with Windows<sup>®</sup> 95 and 98. XStore Pro optimizes higher system performance by read ahead caching after seeking with large block sizes of hard disks. And best of all, XStore Pro supports several PCI Bus Master Controllers such as Intel, SiS, Ali, Via and others.

When you install XStore Pro, you can choose to install CD Xpress at the same time. Why do you need CD Xpress? We'll tell you more about it.

CD-ROM technology is growing fast, but its performance is still unacceptable compared to today's hard drives. The transfer rates of today's hard drives can exceed 18MB/sec with access times below 12ms. However, transfer rates for the fastest CD-ROM drives on the market are below 2MB/sec with access times over 100 ms.

CD Xpress was created to accelerate the accessing speed of the CD-ROM drive by utilizing the hard drive's high performance. CD Xpress reads and buffers data from the CD-ROM to an area in the hard drive. With CD Xpress, when you access CD-ROM data, you are actually accessing data from a swap file in the hard drive. This results in a tremendous increase in CD-ROM performance without penalties.

Before you install this utility, there are several things you need to know.

#### Important Note

1. You can only install one Bus Master Driver at a time in your system, or the drivers will result in conflict and cause system hangs. Please make sure you don't have any Bus Master Drivers installed in your system before you install XStore Pro! You must remove all components of the previous Bus Master Driver before you install XStore Pro to your system. For example, you cannot install both the Intel<sup>®</sup> bus master driver and HighPoint XStore Pro in your system, otherwise it will cause system conflict when you install the second bus master driver!

- 2. This Windows<sup>®</sup> 95/98 driver does not support CD-ROM Changers. If you have an ATAPI CD-ROM Changer installed in your system, please do not install this driver!
- 3. We have found that the Windows<sup>®</sup> 95 OSR2/Windows<sup>®</sup> 98 version fails to load the driver on some systems using the Bus Master chipset after you install and restart the system. The following step could solve this problem if it happens:
  - (1) Go to My Computer and double click Control Panel.
  - (2) Double click System then go to Device Manger and View Devices by Type.
  - (3) Go to hard disk controllers.
  - (4) Double click PCI Bus Master IDE Controller (Ultra DMA supported). (There should be a yellow mark besides this item)
  - (5) Click Resources and you should see a box near the bottom of the screen that says "Set Configuration Manually".
  - (6) Click on "Set Configuration Manually" and you will see a check next to "Use automatic setting".
  - (7) Uncheck the box and when the system asks you to reboot click "yes".
  - (8) After the system restarts the yellow mark should be gone
- 4. De-Installation:

To uninstall XStore Pro from your system, run "Uninstall" from the HighPoint XStore Pro program group. This uninstall utility will: deactivate CD Xpress, if CD Xpress is active, remove the buffer space, and uninstall XStore Pro and CD Xpress from the system. After uninstalling XStore Pro, the hard disk will return to its original status. We suggest users reboot the system after finishing uninstalling.

- The ATAPI LS-120 device will be recognized as a removable device in retail Windows 95(4.00.95) and OSR1 Windows 95(4.00.95 A) after the XStore Pro driver is installed.
- This driver might lock on certain motherboards. Please check HighPoint Technology first if you encounter problems.

For more detailed information, please check the read me file stored in the *XStore Pro Program Group*. If you want to upgrade to a new version of the driver or want to know more about XStore Pro products, please go to the HighPoint Technologies Inc's company WEB site, the URL is <u>http://www.highpoint-tech.com/</u>.

This CD-ROM (Or floppy diskette) has the HighPoint XStore Pro drivers. (Version 1.2) The following procedure describes how to install the HighPoint XStore to your system. If you

have a floppy diskette instead of the CD-ROM, just insert the diskette and run the **Setup.exe** file to start installation.

. O × O

| Vectores to far /Store Pio State program. The<br>program of inde/Store Pio State program. The<br>program of inde/Store Pio State program.<br>This storage economical deal you and all Vectores programs<br>before arrange for laces of pain dates any programs pro-<br>tives moring. Cick lives to contrave with the State program. | program will initial iStore the on your computer.<br>It is strongly accommended that you will all Windows programs<br>before summy this steep regram.<br>Did Concerning that Steep regrams. | Welcome | ×                                                                                                    |
|----------------------------------------------------------------------------------------------------|----------------------------------------------------------------------------------------------------|---------|----------------------------------------------------------------------------------------------------|
| international tealers.<br>Unsubnisted repoduction or distribution of this program, or any<br>portion of it, may result in severe civit and criminal penalties, and                                                                                                    |                                                                                                    |         | Program will install. Store Ph on your computer.<br>In a storage scoremended that you will all Windows programs<br>before arrange fair Sales program.<br>Club, The large and then clubs any programs you<br>have nurming. Club. The large and then clubs any programs you<br>have nurming. Club. The large and then clubs any programs you<br>have nurming. Club. The large and the programs.<br>WARNING: The program is produced by cognizify all set and<br>terestational basissis. |

Step 1: In Windows<sup>®</sup> 95/98, place the CD-ROM into the computer. The main menu will show up. Click the **HighPoint** XStore Pro Install button and you will see the XStore Pro installer preparing the InstallShield<sup>®</sup> Wizard. When it is done, the *Welcome* screen will appear.

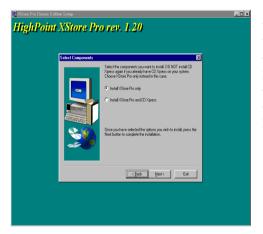

**Step 2:** Press the "Next" key, You will see the screen at left. You then need to choose whether you want to install XStore Pro only or if you want to install both XStore Pro and CD Xpress. Press the "Next" key to continue.

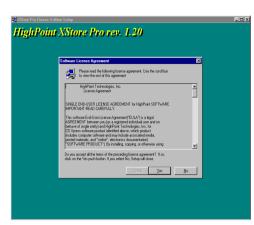

ing program files ... ogram files/highpoint/vistore pro/uninstic exe 93 % Cancel

HighPoint XStore Pro rev. 1.20

**Step 3:** Press the "Next" key, You will see the license screen.

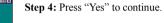

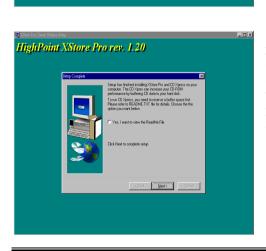

Step 5: When the installation process is done, you will see the screen below. This screen will show up only when you install both XStore Pro and CD Xpress. If you want to see the ReadMe file, you can click on the circle.

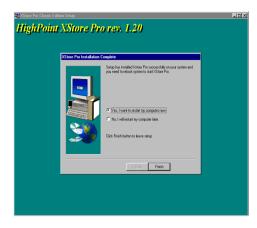

**Step 6:** Choose the "Yes, I want to restart my computer now." Button. Then system will restart. Or you can choose the "No, I will restart my computer later".

Note

You must restart your computer after installing the XStore Pro utility. Otherwise, the software may not work properly.

# Appendix F Hardware Monitoring Function (Installing the Winbond Hardware Doctor Utility)

Winbond Hardware Doctor is a self-diagnostic system for PCs and must be used with the Winbond chipset: W83627HF IC series products.

It protects PC hardware by monitoring several critical items including power supply voltages, CPU & system fan speeds and CPU and system temperatures. These items are important for the operation of the system. Errors may result in permanent damage to the PC. Once any item is out of its normal range, a warning message will pop up and remind the user to take the proper measures.

The following description will tell you how to install and use the Hardware Doctor. You should have the Winbond Hardware Doctor utility on a CD-ROM or floppy diskette. If you have a floppy diskette, just insert diskette 1 and execute the **Setup.exe** file to start installation.

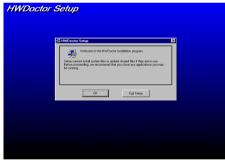

Step 1. In Windows<sup>®</sup> 95/98, place the CD-ROM into the computer. The main menu will appear. Click the **Hardware Doctor Install** button. The *HWDoctor Setup* screen will show up. Please refer the to figure below.

**Step 2.** Click the "OK" button and the screen below will appear.

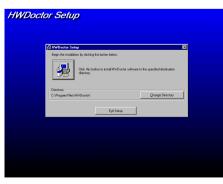

# HWDoctor Setup

Step 3. You can specify the program install path by clicking the "Change Directory" button. Or if you want to use the default path, click the  $\cancel{B}$  icon to continue the install process. Now the screen will show you the percentage of installation progress.

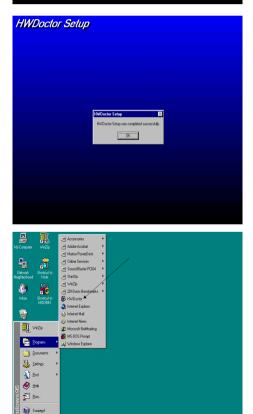

**Step 4.** When the process is finished, click the "OK" button.

Step 5. Go to the Windows toolbar and click the "Start" button. Then choose the "program" → "HWDoctor" (See the arrow mark on figure below).

🗐 5.13AM

F-2

Shut Do

| e <u>T</u> ools       | Help                      |        |          |      |          |         |              |        |
|-----------------------|---------------------------|--------|----------|------|----------|---------|--------------|--------|
| Voltage-              | Low Li                    | mit    |          |      |          | Hi      | gh Limit     | Status |
| Vcore                 | 1.79                      | 1.00   |          |      |          | - 4.10  | 2.19         | 2.05   |
| Vtt                   | × × 1.39                  | 1.00   |          | _/   |          | 4.10    | 1.65         | 1.50   |
| Vio                   | · · 2.99                  | 2.30   | $ \geq $ | _    |          | - 4.00  | 3.79         | 3.31   |
| +57                   | × × 4.49                  | 4.00   | <u> </u> | _    | _        | - 6.00  | 5.51         | 5.08   |
| +12V                  | < > 11.01                 | 10.00  | <u> </u> |      |          | - 14.00 | 13.02        | 1211   |
| -12V                  | <ul> <li>13.01</li> </ul> | -14.00 | <u> </u> |      |          | 10.00   | 11.04        | 1153   |
| -5V                   | 1 3 5 49                  | -6.00  | <u></u>  |      | <u> </u> | 4.00    | 4.49         | 5.04   |
| Vbat                  | 1 2 39                    | 1.50   | <u> </u> |      |          | - 4.10  | 4.00         |        |
| 5Vsb                  | 1 2 4 51                  | 4.00   | <u></u>  | _    |          | 6.00    | 5.50 1       | _      |
| an Spee               |                           |        | 1        |      |          |         | ·            |        |
| Power Far             | LOW LI                    | mit    |          |      |          | U       | nit<br>Fan o | H BP   |
| CPU Fan               |                           |        |          |      |          |         | 3.75         |        |
|                       |                           |        |          |      |          |         |              |        |
| hassis Fa<br>Temperat |                           |        |          |      |          |         | 3,75         | u nm   |
| System 1              |                           | -40    |          | — h- |          | 127     | 45.00        | 32.00  |
| CPU                   |                           | -40    |          | —í-  |          | - 127   | 60.00 •      | 30.50  |
| System 2              |                           | -40    | <u> </u> | — í— | 1        | - 127   | 45.00        | 28.00  |
|                       |                           |        | · · · ·  |      |          |         |              |        |

Step 6. This screen will appear. You will see voltages, fan speeds and temperature readings as well. If any item readings are critical or over their limitations, the reading will turn red. Also, a pop-up window will appear to warn you the system has a problem!

The figure below shows the warning message window.

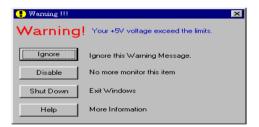

- **Ignore:** You can ignore the warning message of the item, but it will pop up again when an error of the same item reoccurs.
- **Disable:** The chosen item will be no longer monitored thereafter, unless you activate it in the "Configuration" page.

Shutdown: Choosing this button will shutdown the computer.

Help: You can read more information and self-diagnose simple problems.

If the warning message pops up due to the wrong warning limit, you can adjust it in the "Configuration" option. For example if you set the temperature high limit to 40°C, you will easily exceed the "proper" temperature. a new attention to two things when you wa

Please pay attention to two things when you want to make any changes to the "Configuration" option. Firstly, you have to make sure your new setting is in the proper range. Secondly, after you finished the configuration, you have to save it. Otherwise, the program will start with the default value the next time.

If you encounter any problems or have any questions about the software settings and adjustments, please use the Winbond hardware doctor on-line help. It should give you enough information to answer your questions.

# Appendix G Installation Guide for Suspend to RAM

Suspend To RAM (STR) is a cost-effective, optimal implementation of the ACPI 1.0 specification. The ACPI specification defines the S3 sleep state, in which all system context is lost except system memory. CPU, cache, and chip set context are lost in this state. Hardware maintains memory context and restores some CPU and L2 configuration context.

The STR function enables a PC to achieve the S3 state during idle periods, then quick "wake up" and retrieve the last "state" of the system before it went to sleep. When idle, STRenabled systems consume only a small fraction of the power used for full operation. Instead of shutting down the system to save power when not in use and then having to reboot later, users can let the STR function take over and not have to worry about using power to run all the electronics, fans and disks. When needed, a PC with STR function can restore all applications and features to an operational state within a few seconds.

The following description will tell you how to install the STR function and use it.

#### Note

To get Windows<sup>®</sup> 98 to enable the ACPI BIOS function, you have to type the parameter after the setup command, for example, setup /p j. This command will let Windows<sup>®</sup> 98 automatically install the necessary elements for the ACPI BIOS. If you have already installed Windows<sup>®</sup> 98 without using this command, you have to re-install Windows<sup>®</sup> 98 and use the /p j command. Otherwise, your Windows<sup>®</sup> 98 ACPI function may not work.

As above note mentioned, you have to use the parameter come with the setup command to install your Windows<sup>®</sup> 98. After you complete Windows<sup>®</sup> 98 installation and reboot your computer, you can see these items show up in the *System Properties*  $\rightarrow$  *Device Manager*:

- ACPI System Button
- Advance Configuration and Power Interface (ACPI) BIOS
- SCI IRQ use by ACPI bus
- System board extension for ACPI BIOS

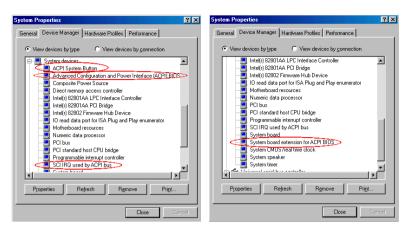

After these items show up, you can go to the next step for the STR function setting.

#### How to use the STR function:

There are two ways to put your system into STR mode:

Method 1: Select "Stand by" in the "Shut Down Windows" area.

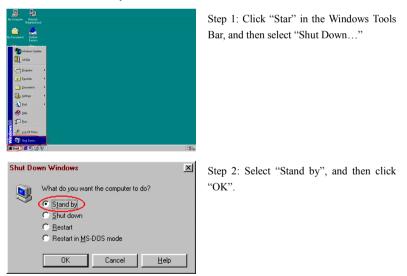

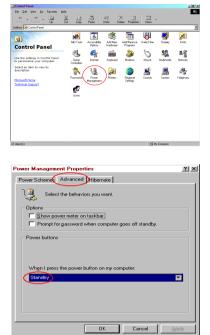

Method 2: Define the case "Power" button to initiate STR sleep Mode

Step 1: Open "Control Panel", and then enter "Power Management".

Step 2: Select "Advanced", and then set the "Power Buttons" to "Standby".

Step 3: Restart your computer to put these settings into effect. Now you will only need to press the "Power" button on the front panel of the chassis when you want to put your computer into STR sleep mode.

## Appendix H Troubleshooting (Need Assistance?)

If you have a problem during operation and in order to help our technical support personnel to quickly find out what the problem of your motherboard is and to give you the answers you need, before filling in the technical support form, eliminate any peripheral that is not related to the problem, and indicate on the form, the system's peripherals. Fax this form to your dealer or to the company where you bought the hardware or your nearest ABIT branch office in order to benefit from our technical support. (You can refer to the examples given below)

- Example 1: With a system including: motherboard (with CPU, DRAM, COAST...) HDD, CD-ROM, FDD, MPEG CARD, SCSI CARD, SOUND CARD, etc. After the system is assembled, if you cannot boot up, check the key components of the system using the procedure described below. First remove all interface cards and try to reboot.
  - If you still cannot boot up:

If it still does not start, note the motherboard model, BIOS identification number, CPU on the technical support form (refer to main instructions), and describe the problem in the problem description space provided.

If you can boot up:

Reinsert the interface cards you have removed one by one and try to start the system each time you insert a card, until the system doesn't start anymore. Keep the interface card that causes the problem inserted on the motherboard, remove any other card or peripheral, and start again. If you still cannot start, note down the information related to both cards in the add-on Card space provided, and don't forget to indicate the motherboard model, version, BIOS identification number, CPU (refer to main instructions), and give a description of the problem.

Example 2: With a system including the motherboard (with CPU, DRAM, COAST...) HDD, CD-ROM, FDD, LAN CARD, MPEG CARD, SCSI CARD, SOUND CARD, after assembly and after having installed the Sound Card Driver, when you restart the system, when it runs the Sound Card Driver, it resets automatically. This problem may be due to the Sound Card Driver. During the Starting DOS... procedure, press SHIFT (BY-PASS) key, to skip CONFIG.SYS and AUTOEXEC.BAT; edit CONFIG.SYS with a text editor, and in function the

line that loads the Sound Card Driver, add a remark REM, in order to disable the Sound Card Driver. See the example below.

```
CONFIG.SYS:
DEVICE=C:\DOS\HIMEM.SYS
DEVICE=C:\DOS\EMM386.EXE HIGHSCAN
DOS=HIGH, UMB
FILES=40
BUFFERS=36
REM DEVICEHIGH=C:\PLUGPLAY\DWCFGMG.SYS
LASTDRIVE=Z
```

Restart the system. If the system starts and does not reset, you can be sure that the problem is due to the Sound Card Driver. Note down the Sound Card model, motherboard model, BIOS identification number on the technical support file (refer to main instructions), and describe the problem in the space provided.

000

#### GSGS Main instructions ...

To fill in this "Technical Support Form", refer to the step-by-step instructions given below:

1\*. MODEL: Note the model number given in your user's manual.

Example: WB6, BX6, BH6, etc...

 Motherboard model number (REV): Note the motherboard model number labeled on the motherboard as "REV:\*.\*\*".

Example: REV: 1.01

3\*. BIOS ID and Part Number: See next page example.

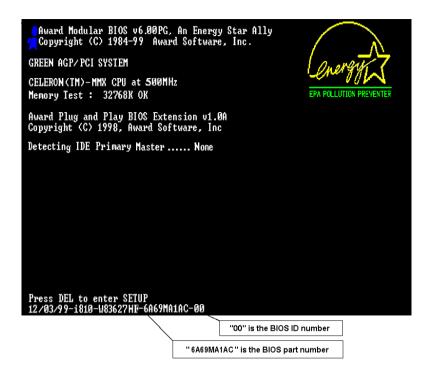

**4. DRIVER REV:** Note the driver version number indicated on the DEVICE DRIVER disk (if have) as "Release \*.\*\*". For example:

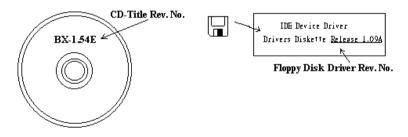

5\*. OS/APPLICATION: Indicate the operating system and applications your are running on the system.

Example: MS-DOS® 6.22, Windows® 95, Windows® NT ....

6<sup>\*</sup>. CPU: Indicate the brand and the speed (MHz) of your CPU.

Example:(A) In the "Brand" space, write "Intel", in the "Specifications" space, write " Pentium II MMX 300MHz"  $\circ$ 

7. HDD: Indicate the brand and specifications of your HDD(s), specify if the HDD is using □IDE1 or □IDE2. If you know the disk capacity, indicate it and check ("✓") "□"; in case you give no indication, we will consider that your HDD is "☑IDE1" Master.

Example: In the "HDD" space, check the box, in the Brand space, write "Seagate", in the Specifications space, write "ST31621A (1.6GB)".

8. CD-ROM Drive: Indicate the brand and specifications of your CD-ROM drive. Specify if it uses □ IDE1 or □IDE2 , and check ("✓") "□"; in case you give no indication, we will consider that your CD-ROM is "☑IDE2" Master.

Example: In the "CD-ROM drive" space, check the box, in the Brand space, write "Mitsumi", in the Specifications space, write "FX-400D".

 System Memory (DRAM): Indicate the brand and specifications (SIMM / DIMM) of your system memory. For example:

In the Brand space, write "Panasonic", in the Specifications space, write "SIMM-FP DRAM 4MB-06".

Or, in the Brand, write "NPNX", in the Specifications space, write "SIMM-EDO DRAM 8MB-06".

Or, in the Brand space, write "SEC", in the Specifications space, write "DIMM-S DRAM 8MB-G12".

 ADD-ON CARD: Indicate which add-on cards you are *absolutely sure* are related to the problem.

If you cannot identify the problem's origin, indicate all the add-on cards inserted into your system.

Note

Items between the "\*" are absolutely necessary.

## Technical Support Form

| Company | name: |
|---------|-------|
|---------|-------|

#### Phone #:

| © Contact:     |       | SG Fax #       | : |
|----------------|-------|----------------|---|
| Model          | *     | BIOS ID #      | * |
| Motherboard    |       | DRIVER REV     |   |
| Model No.      |       |                |   |
| OS/Application |       |                |   |
|                | *     |                |   |
|                |       |                |   |
| Hardware name  | Brand | Specifications |   |
| CPU            | *     |                |   |
| HDD DE1        |       |                |   |
| IDE2           |       |                |   |
| CD- DE1        |       |                |   |
| ROM DIDE2      |       |                |   |
| Drive          |       |                |   |
| System Memory  |       |                |   |
| (DRAM)         |       |                |   |
| ADD-ON CARD    |       |                |   |
|                |       |                |   |
|                |       |                |   |
|                |       |                |   |
|                |       |                |   |

Ľ

 $\times$ 

Problem Description:

# Appendix I How to Get Technical Support

(From our website) <u>http://www.abit.com.tw</u> (In North America) <u>http://www.abit-usa.com</u> (In Europe) <u>http://www.abit.nl</u>

Thank you for choosing ABIT products. ABIT sells all our products through distributors, resellers and system integrators, we have no direct sales to end-users. Before sending email for tech support please check with your resellers or integrators if you need any services, they are the ones who sold you your system and they should know best as to what can be done, how they serve you is a good reference for future purchases.

We appreciate every customer and would like to provide the best service to you. Providing fast service to our customers is our top priority. However we receive many phone calls and a huge amount of email from all over the world. At the present time it is impossible for us to respond to every single inquiry. Therefore it is quite possible that if you send an email to us that you may not receive a response.

We have done many compatibility tests and reliability tests to make sure our products have the best quality and compatibility. In case you need service or technical support, please understand the constraint we have and **always check with the reseller who sold the product to you first.** 

To expedite service, we recommend that you follow the procedures outlined below before contacting us. With your help, we can meet our commitment to provide the best service to the **greatest number of ABIT customers:** 

- 1. **Check the Manual.** It sounds simple but we have taken a lot of care in making a well written and thorough manual. It is full of information that doesn't only pertain to motherboards. The CD-ROM included with your board will have the manual as well as drivers. If you don't have either one go to our Program Download Area of the website or FTP server at: http://www.abit.com.tw/download/index.htm
- 2. **Download latest BIOS, software or drivers.** Please go to our Program Download area on our website to check to see if you have the latest BIOS. They are developed over periods of time to fix bugs or incompatibilities. Also please make sure you have the latest drivers from your peripheral cards makers!
- 3. Check the ABIT Technical Terms Guide and FAQ on our website. We are trying to expand and make the FAQs more helpful and information rich. Let us know if you have any suggestions. For hot topics check out our HOT FAQ!

4. Internet Newsgroups. They are a great source of information and many people there can offer help. ABIT's Internet News group, alt.comp.periphs.mainboard.abit, is an ideal forum for the public to exchange information and discuss experiences they have had with ABIT products. Many times you will see that your question has already been asked before. This is a public Internet news group and it is reserved for free discussions, Here is a list of some of the more popular ones:

alt.comp.periphs.mainboard.abit comp.sys.ibm.pc.hardware.chips alt.comp.hardware.overclocking alt.comp.hardware.homebuilt alt.comp.hardware.pc-homebuilt

Ask your reseller. Your ABIT authorized distributor should be able to provide the fastest solution to your technical problem. We sell our products through distributors who sell to resellers and stores. Your reseller should be very familiar with your system configuration and should be able to solve your problem much more efficiently than we could. After all, your reseller regards you as an important customer who may purchase more products and who can urge your friends to buy from him or her as well. They integrated and sold the system to you. They should know best what your system configuration is and your problem. They should have reasonable return or refund policies. How they serve you is also a good reference for your next purchase.

5. Contacting ABIT. If you feel that you need to contact ABIT directly you can send email to the ABIT technical support department. First, please contact the support team for the branch office closest to you. They will be more familiar with local conditions and problems and will have better insight as to which resellers offer what products and services. Due to the huge number of emails coming in every day and other reasons, such as the time required for problem reproduction, we will not be able to reply to every email. Please understand that we are selling through distribution channels and don't have the resources to serve every end-user. However, we will try to do our best to help every customer. Please also remember that for many of our technical support team English is a second language, you will have a better chance of getting a helpful answer if your question can be understood in the first place. Be sure to use very, simple, concise language that clearly states the problem, avoid rambling or flowery language and always list your system components. Here is the contact information for our branch offices:

#### In North America and South America please contact:

ABIT Computer (USA) Corporation 46808 Lakeview Blvd. Fremont, California 94538 U.S.A. <u>sales@abit-usa.com</u> technical@abit-usa.com Tel: 1-510-623-0500 Fax: 1-510-623-1092

#### In the UK and Ireland:

ABIT Computer Corporation Ltd. Caxton Place, Caxton Way, Stevenage, Herts SG1 2UG, UK abituksales@compuserve.com abituktech@compuserve.com Tel: 44-1438-741 999 Fax: 44-1438-742 899

#### In Germany and Benelux (Belgium, Netherlands, Luxembourg)

#### countries:

AMOR Computer B.V. (ABIT's European Office) Van Coehoornstraat 5a, 5916 PH Venlo, The Netherlands <u>sales@abit.nl</u> <u>technical@abit.nl</u> Tel: 31-77-3204428 Fax: 31-77-3204420

#### All other territories not covered above please contact:

#### Taiwan Head Office

When contacting our headquarters please note we are located in Taiwan and we are 8+ GMT time. In addition, we have holidays that may be different from those in your country.

#### **ABIT Computer Corporation**

3F-7, No. 79, Sec. 1, Hsin Tai Wu Rd. Hsi Chi, Taipei Hsien Taiwan, R.O.C. sales@abit.com.tw market@abit.com.tw technical@abit.com.tw Tel: 886-2-2698-1888 Fax: 886-2-2698-1811

**RMA Service.** If your system has been working but it just stopped, but you have not installed any new software or hardware recently, it is likely that you have a defective component. Please contact the reseller from whom you bought the product. You should be able to get RMA service there.

6. Reporting Compatibility Problems to ABIT. Because of tremendous number of email messages we receive every day, we are forced to give greater weight to certain types of messages than to others. For this reason, any compatibility problem that is reported to us, giving detailed system configuration information and error symptoms, will receive the highest priority. For the other questions, we regret that we may not be able to reply directly. But your questions may be posted to the internet news group in order that a larger number of users can have the benefit of the information. Please check the news group from time to time.

# Thank you, ABIT Computer Corporation http://www.abit.com.tw